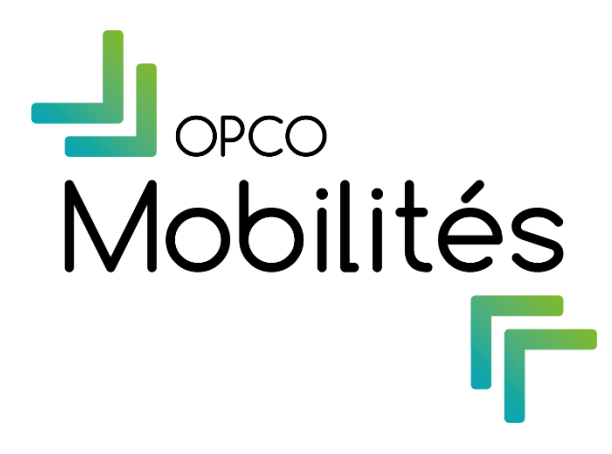

### Guide utilisateur Version 2.0

Novembre 2022

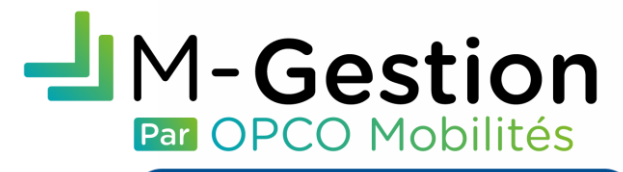

Organisme de formation

### Présentation

M-Gestion CFA devient M-Gestion Organisme de formation et permet ainsi à chaque structure dispensant des formations d'avoir la vue exhaustive de ses dossiers de formation et des factures afférentes.

Le service proposé par M-Gestion Organisme de formation a évolué et permet d'effectuer les actions suivantes:

- $\checkmark$  Le dépôt des contrats d'apprentissage (dans le cadre d'un mandat de gestion de l'entreprise)
- $\checkmark$  La visualisation des contrats de professionnalisation, des Pro-A ainsi que des actions de formation
- $\checkmark$  L'ajout des pièces administratives sur tous les dossiers
- $\checkmark$  Le dépôt des factures sur les dossiers subrogés
- $\checkmark$  Le suivi des factures et règlements

Toutes ces fonctionnalités disponibles facilitent les relations entre OPCO Mobilités et tous les organismes de formation exerçant dans ses branches d'activités.

La dématérialisation des flux de documents papier permet ainsi d'optimiser le processus de gestion administrative des dossiers et factures des organismes de formation.

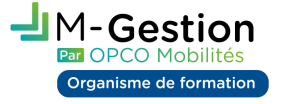

### Sommaire

#### › Tableau de bord

Votre profil ; changement d'application  $\bullet$ 

 $\mathbf G$ 

- Les notifications
- Encarts de suivis
- $\bullet$ - Encart des mises à jour et évolutions
- Mon guide utilisateur

#### › Mes dossiers Formulaire de saisie

#### **Contrat d'apprentissage:**

Les différentes parties :

- L'employeur
- L'apprenti
- Le volet d'aide
- Le brouillon
- La validation
- Le formulaire reconstitué
- Le suivi des contrats transmis

#### Visualisation des dossiers **o**

- **Contrat de professionnalisation**
- **Pro-A**
- **Action de formation**

- › Mes règlements
	- Mes factures
	- Les paiements OPCO

### › Mes habilitations

- **Utilisateurs**
- **Etablissements**
- Clé d'authentification

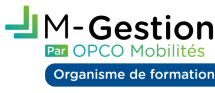

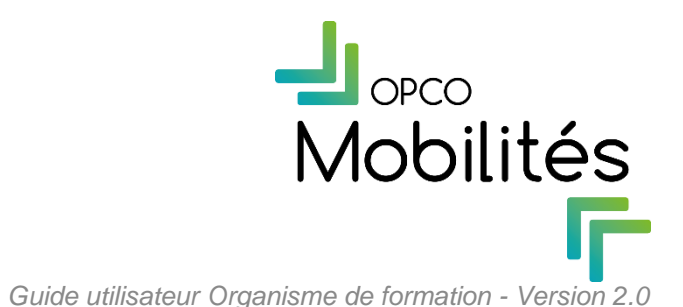

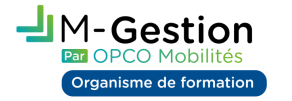

**Préambule :** Afin d'optimiser la navigation sur cette application, il est conseillé d'utiliser des navigateurs tels que **Google CHROME** ou **Edge** 

- Evolutif et personnalisable à l'avenir
- **Mes dossiers :** permet de déposer un contrat d'apprentissage et de visualiser les dossiers pour les dispositifs contrats de professionnalisation, Pro-A et les actions de formations.
- **Mes règlements :** permet de suivre les factures déposées, y ajouter une pièce complémentaire et de suivre les paiements d'OPCO Mobilités
- **Mes habilitations :** permet de gérer son compte utilisateur selon le rôle attribué

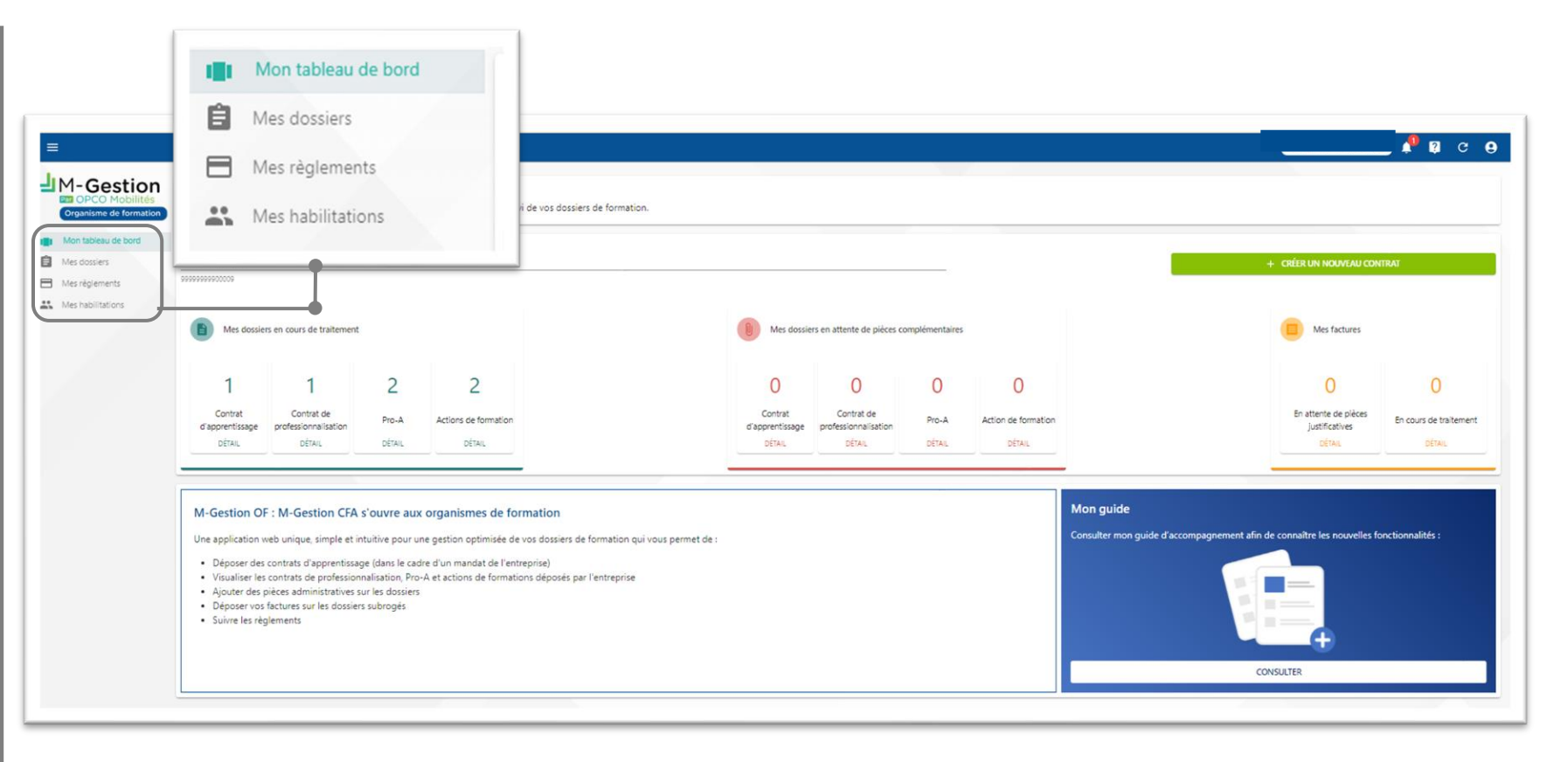

**5**

› Evolutif et personnalisable à l'avenir

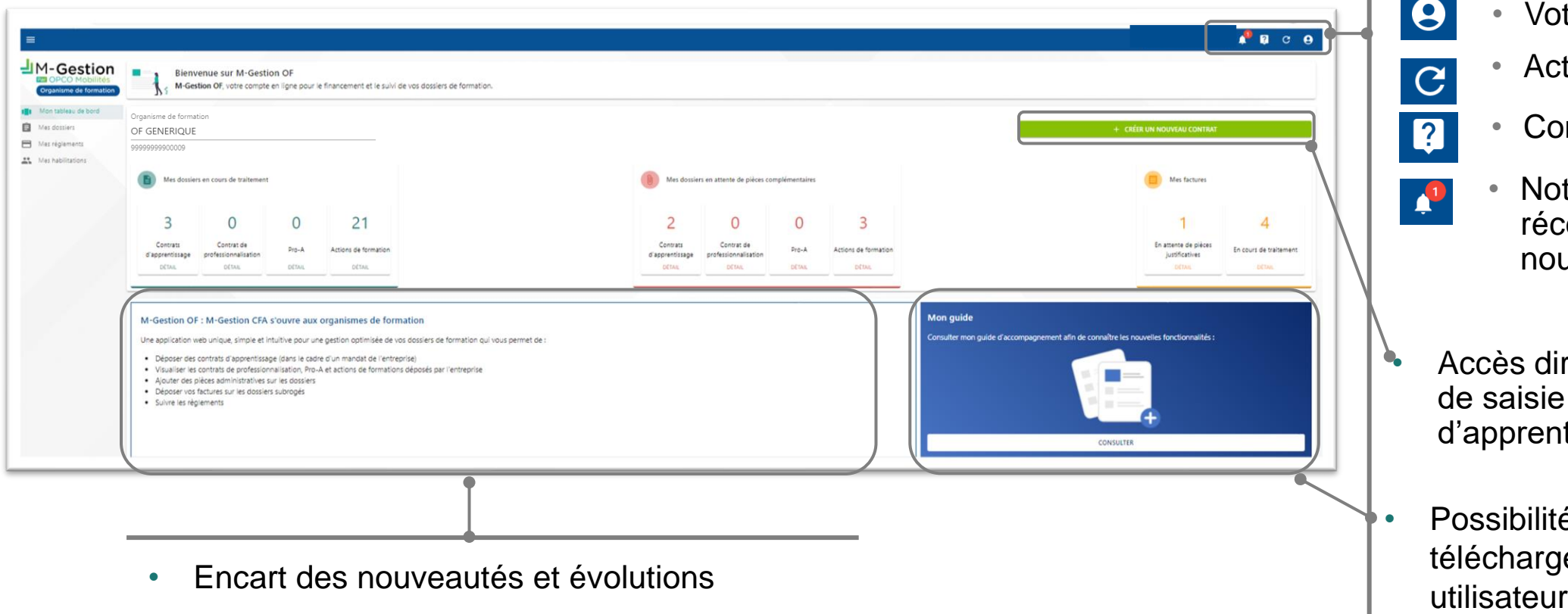

• Votre profil

 $\boldsymbol{\varTheta}$ 

 $\mathbf C$ 

2

 $\frac{1}{2}$ 

- Actualiser la page
- Contact
- Notifications de réception de nouveaux courriers
- Accès direct au formulaire de saisie d'un contrat d'apprentissage
- Possibilité de consulter et de télécharger le guide

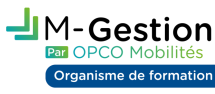

## Tableau de bord Votre profil

› Le changement d'application

Gestion nisme de formatio

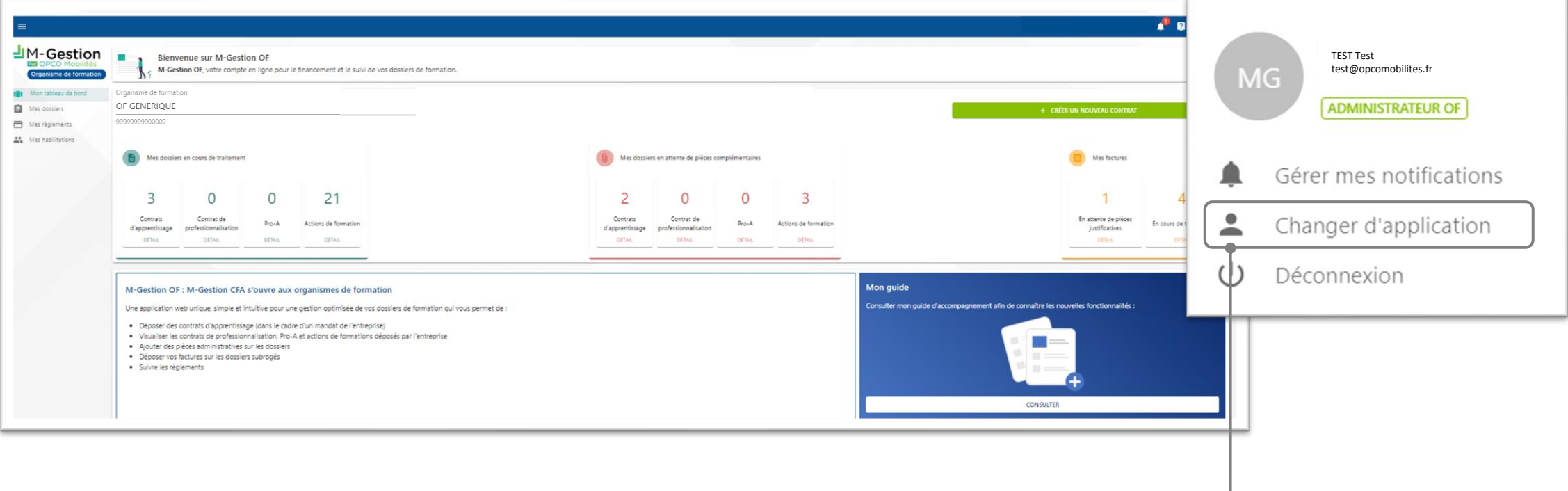

• Les établissements possédant à la fois un compte M-Gestion Entreprise et M-Gestion OF ont la possibilité de changer d'application sans se déconnecter en utilisation une seule et même adresse mail

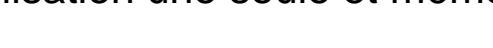

**Nouveauté**

## Tableau de bord Votre profil

› Le changement d'application

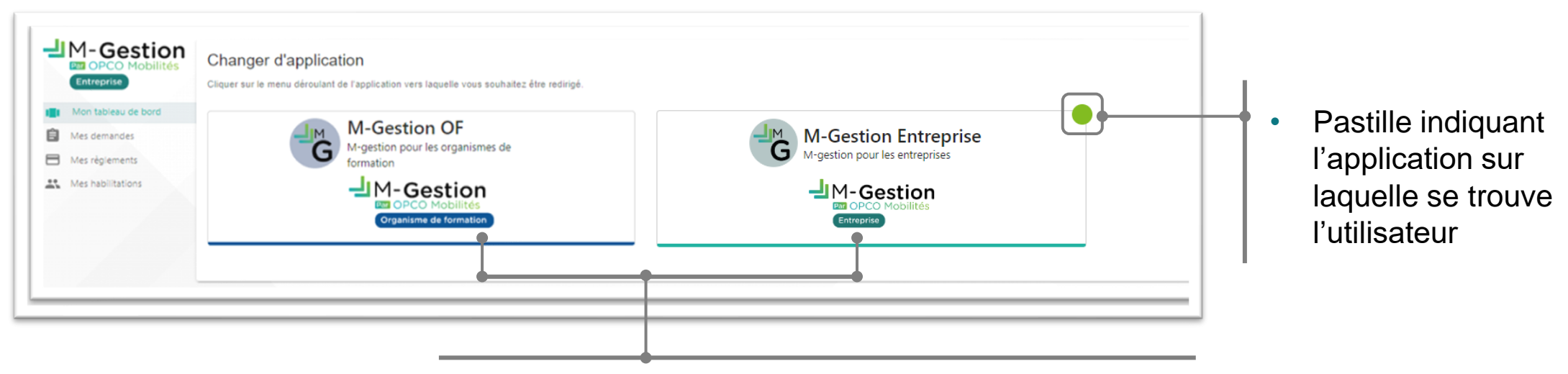

• Affichage des applications OPCO Mobilités sur lesquelles l'utilisateur est inscrit

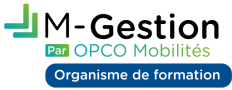

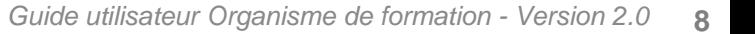

**Nouveauté**

› Les notifications de dépôt d'un nouveau courrier sur un dossier

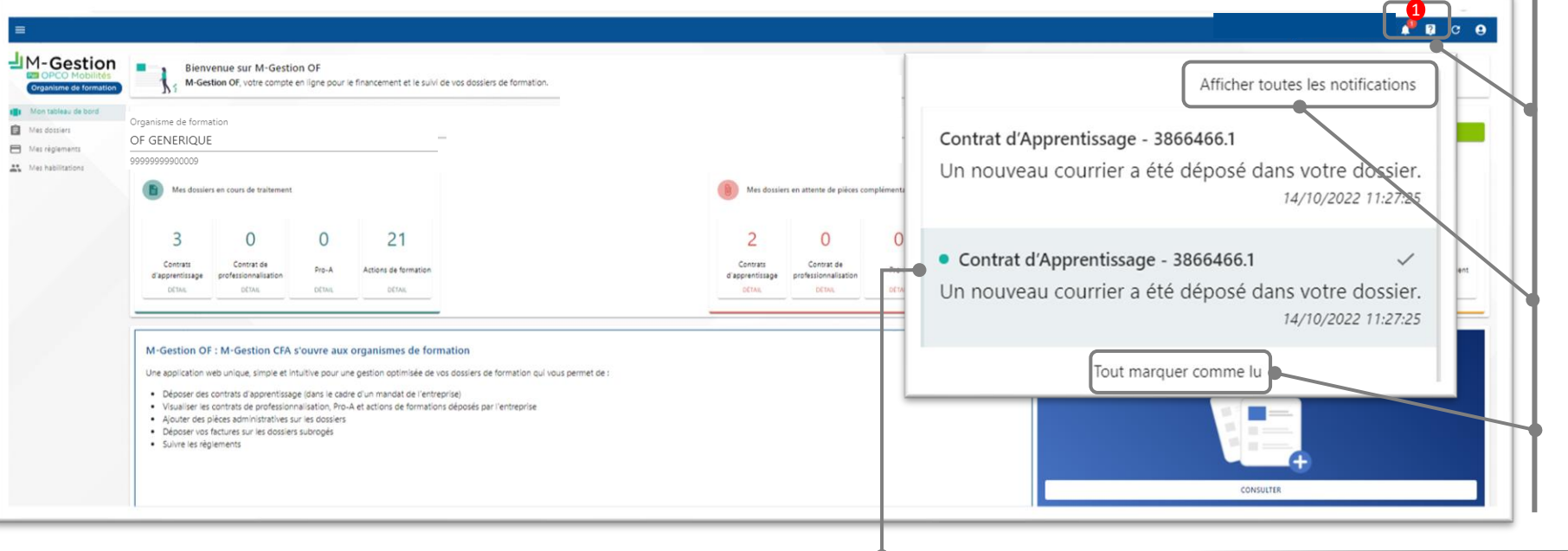

- Indication du nombre de notifications en attente de visualisation
- Afficher toutes les notifications (vue liste)
- Tout marquer comme lu
- Possibilité pour chaque utilisateur rattaché au SIRET de l'établissement de visualiser les notifications relatives aux dossiers
- Un dossier peut apparaître à plusieurs reprises dans la liste s'il est concerné par l'envoi de plusieurs courriers (destinataires différents)

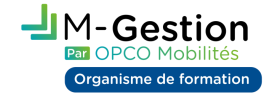

› Afficher toutes les notifications

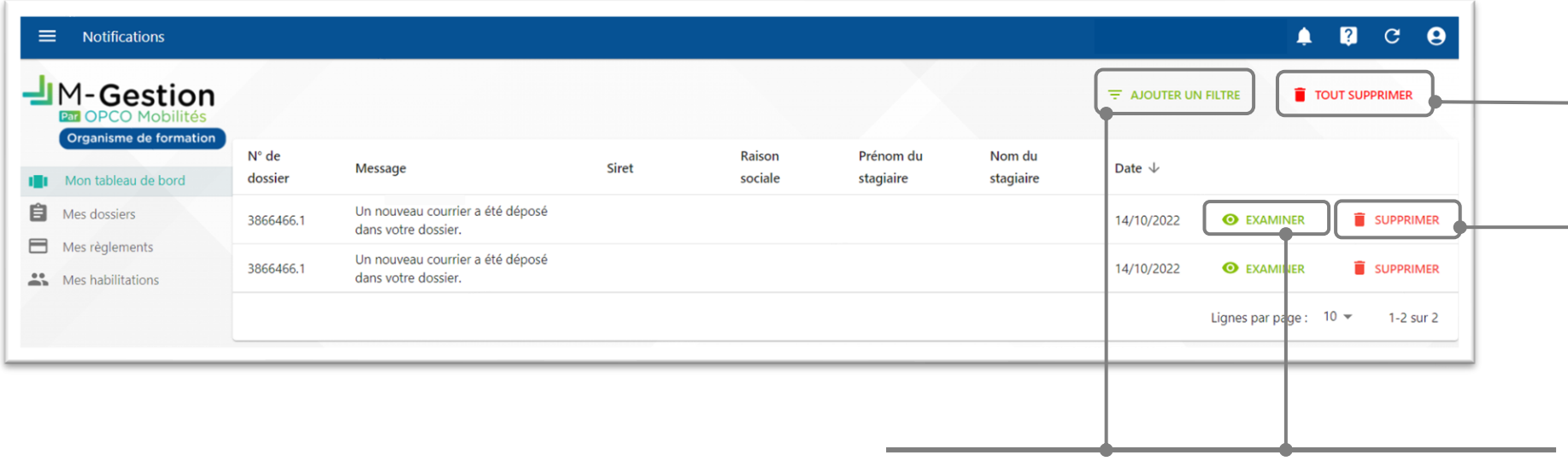

- Possibilité d'ajouter des filtres pour affiner la recherche
- Possibilité d'examiner la notification : renvoie vers la page du dossier

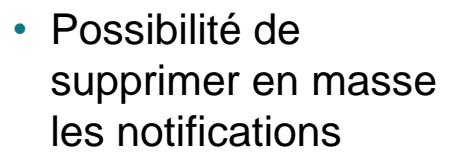

• Possibilité d'examiner la notification : renvoie vers la page du dossier

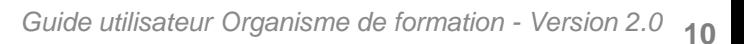

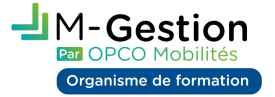

#### › Examiner la notification

• Vue du volet de synthèse des informations saisies pour chaque dossier et dispositifs

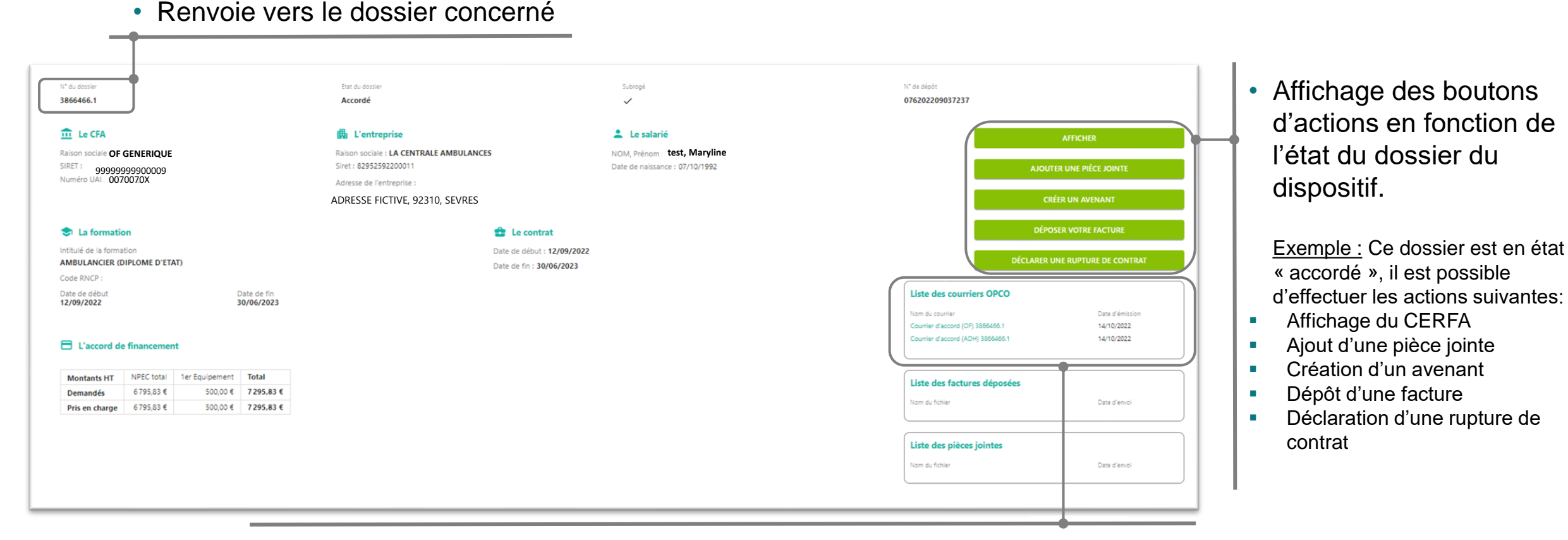

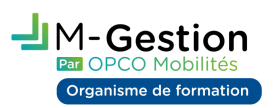

• Possibilité d'afficher et de télécharger la liste des courriers OPCO Mobilités

• Dans l'onglet '**Votre profil**', possibilité de paramétrer vos notifications

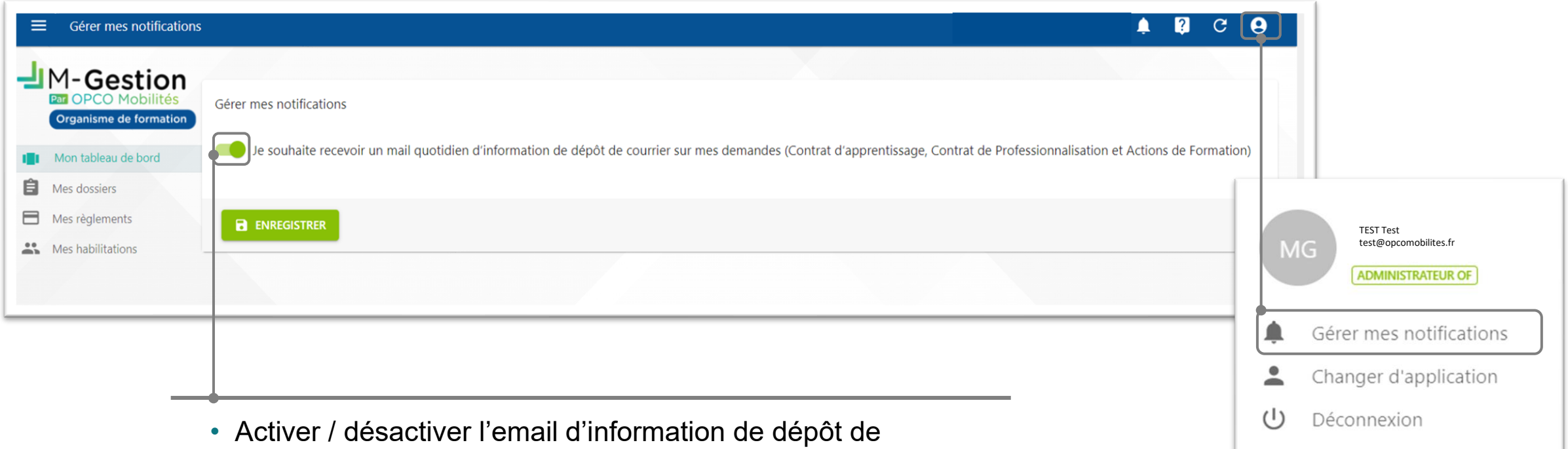

nouveaux courriers sur votre espace M-Gestion envoyé quotidiennement le matin (coche activée par défaut)

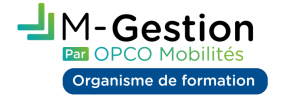

### Les encarts

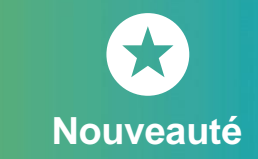

› Les encarts de suivi de dossiers et des factures

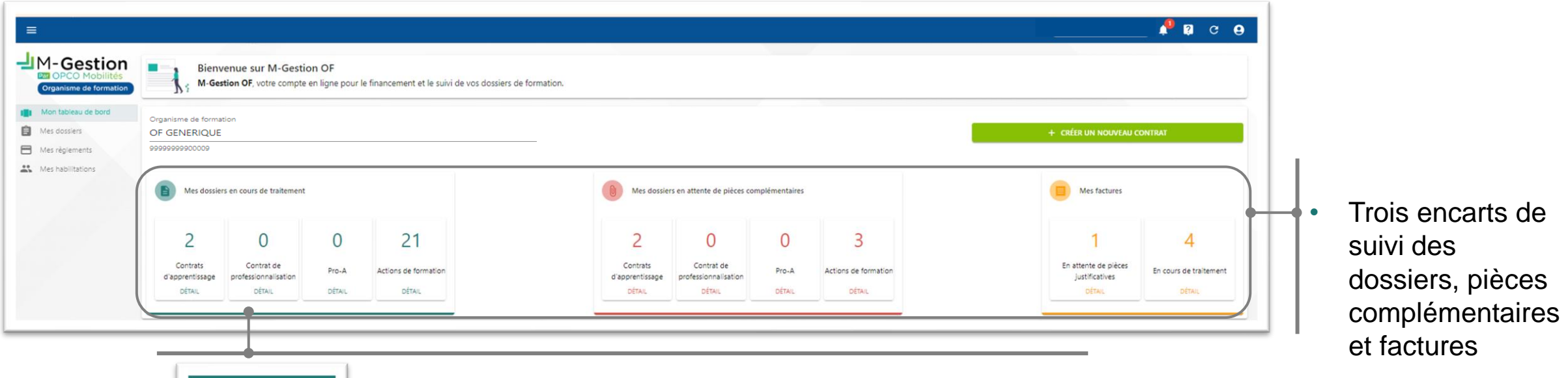

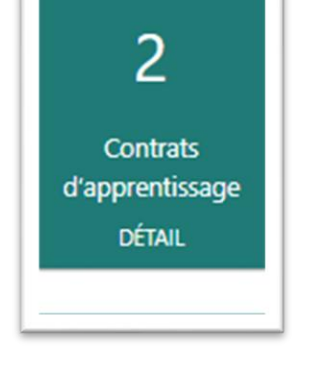

Organisme de formation

• Possibilité de cliquer directement sur l'encart souhaité afin de visualiser la liste des dossiers concernés

### Les encarts

nisme de formation

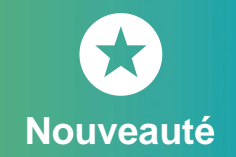

› Examiner les dossiers en attente de pièces

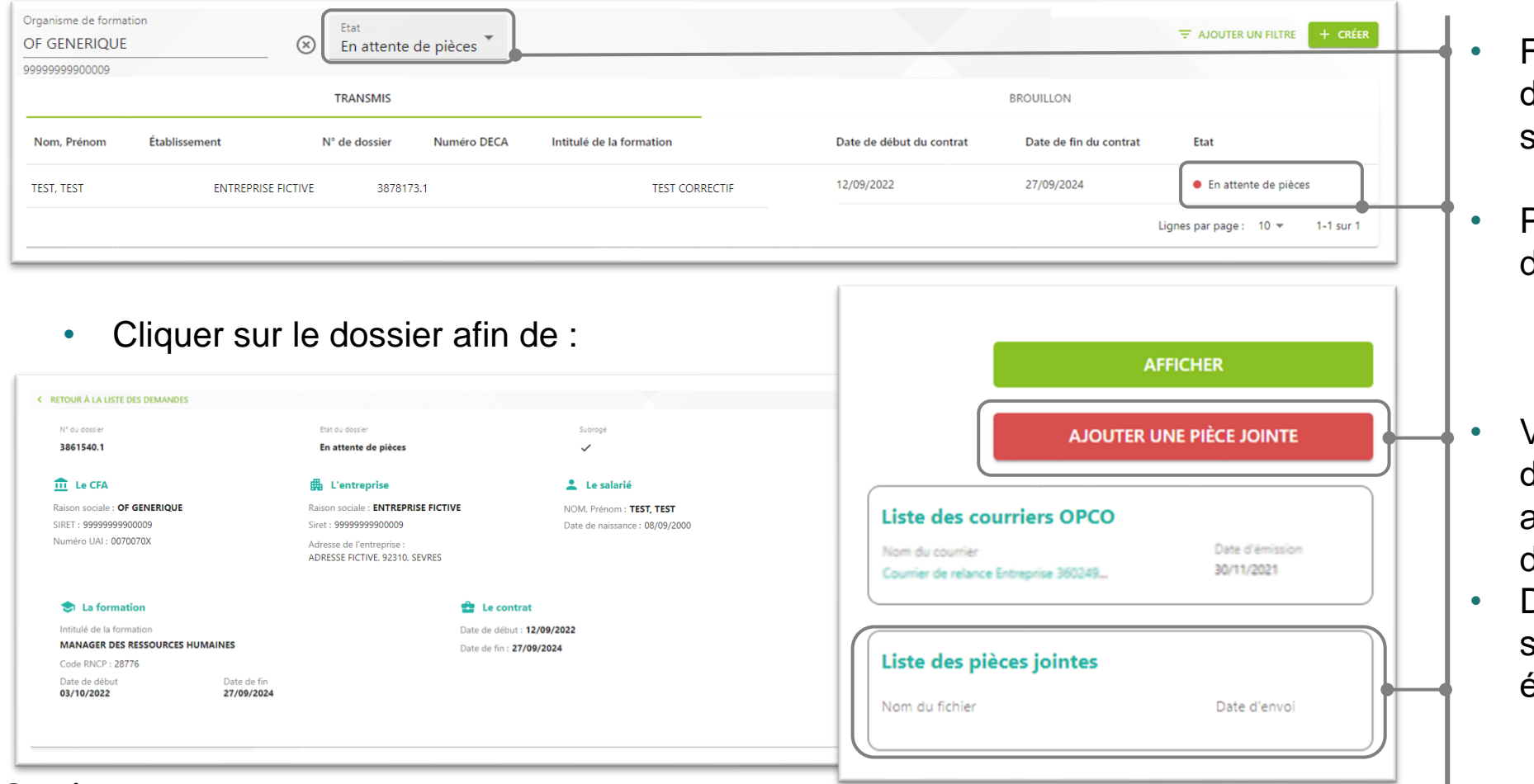

- Filtre automatique par état les dossiers de l'établissement sélectionné
- Pastille informative du statut du dossier

- Visualiser le courrier afin d'identifier les éléments attendus pour que le statut du dossier change
- Déposer la pièce afin que le statut se mette à jour (après étude d'OPCO Mobilités)

# Mes dossiers Formulaire de saisie

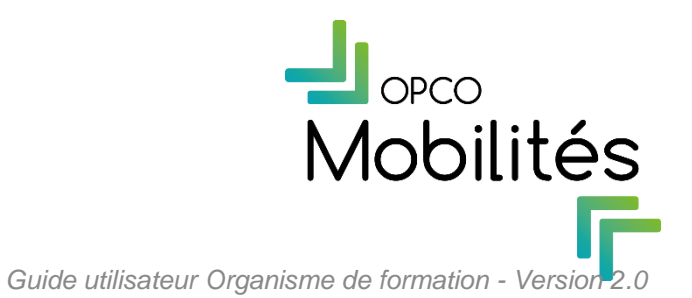

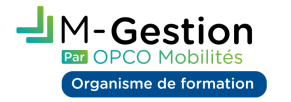

› Les différentes parties à compléter concernant le contrat d'apprentissage

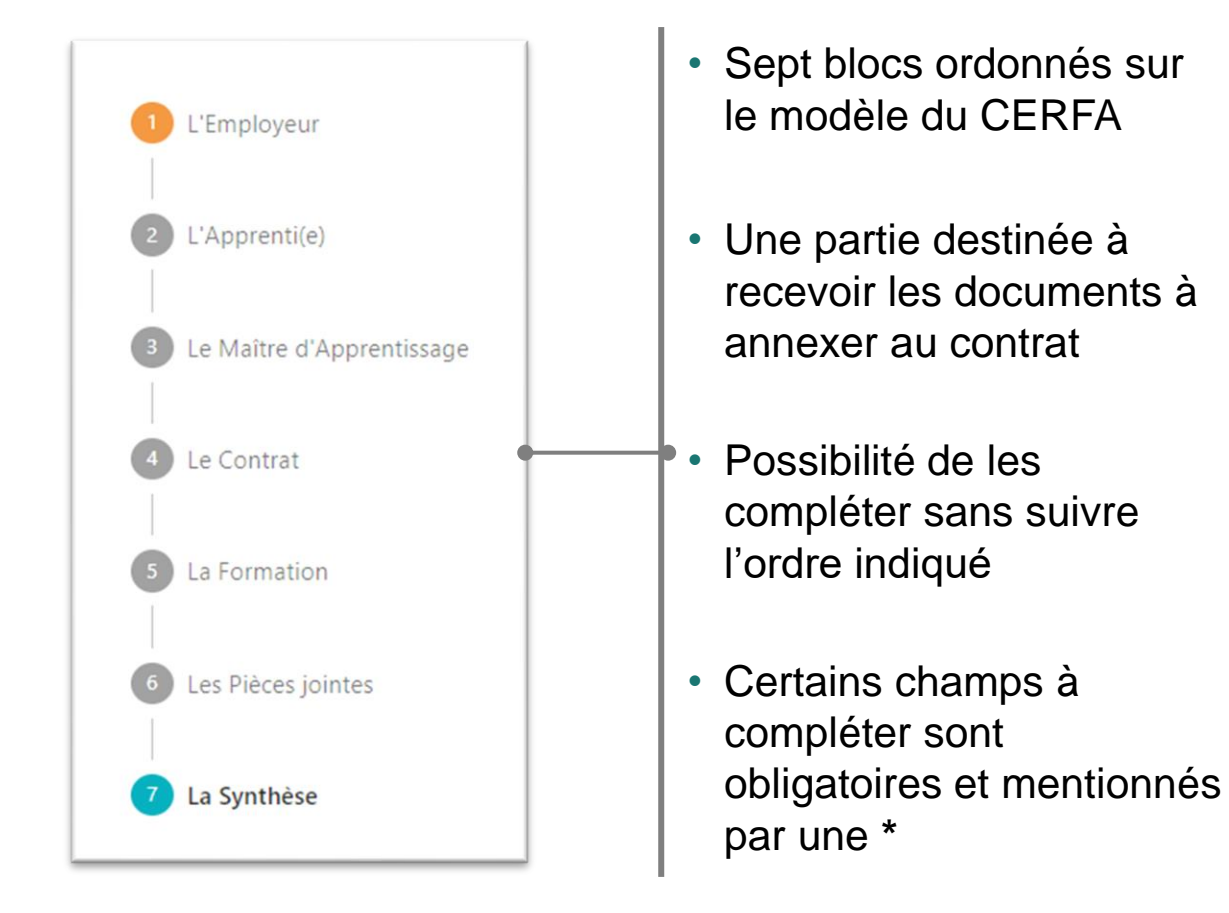

sme de forma

› Le volet d'aide

- **Informations** importantes pour compléter le formulaire de saisie
- **Indications** adaptées à la partie du formulaire en cours de saisie

#### Aide  $\times$ **Contrat d'Apprentissage** Etape 1 : L'employeur

#### Nom et prénom ou dénomination :

Pour saisir la dénomination de l'employeur, cliquez sur le bouton 'Sélectionner un établissement'.

Indiquez, à minima, les 9 premiers chiffres du numéro de SIRET de l'entreprise afin d'obtenir la liste des établissements référencés par OPCO Mobilités.

Sélectionnez dans liste proposée, l'établissement correspondant à l'adresse d'exécution du contrat.

Si l'entreprise concernée n'existe pas dans notre base de données, merci de contacter votre Délégation Régionale OPCO Mobilités pour demander sa création.

#### Type d'employeur :

Sélectionnez dans la liste déroulante le type de situation correspondant à l'entreprise parmi les 6 premières propositions. Pour rappel, OPCO Mobilités n'est pas habilité à instruire les contrats d'apprentissage provenant d'établissements du secteur public.

Code activité de l'entreprise (NAF) :

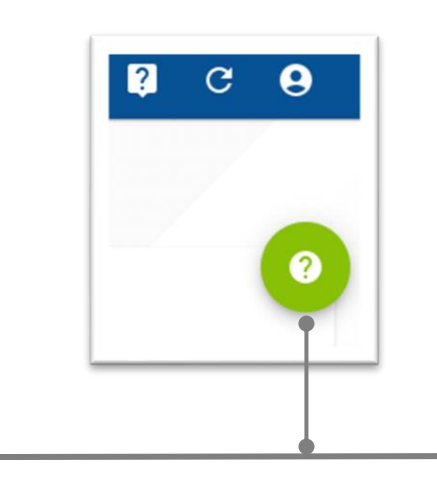

- Ouverture automatique à la saisie du formulaire
- Réduction / ouverture au choix

- > Exemple : Bloc "Employeur"
	- Sélectionner un établissement (l'employeur) en recherchant par numéro de SIRET (14 chiffres)

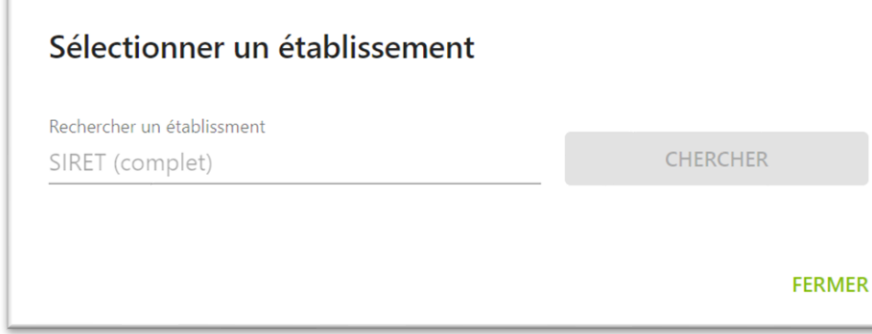

• Les champs grisés sont autocomplétés par les informations enregistrées en base de données

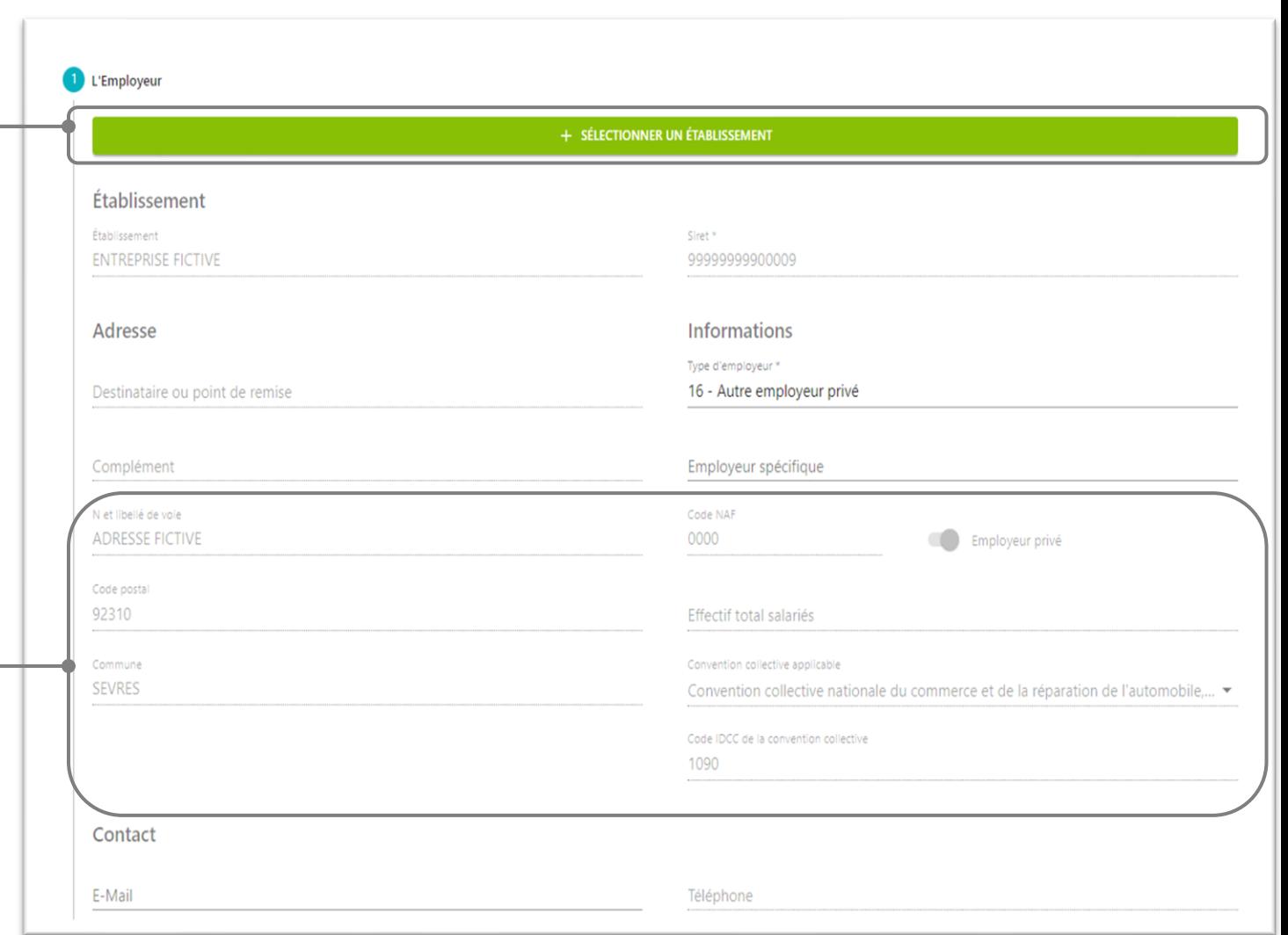

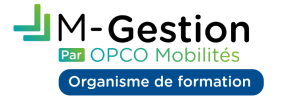

#### La synthèse et la validation du formulaire

• Les champs obligatoires non saisis ou mal saisis s'affichent en rouge et sont accompagnés d'un L'Employeur message d'information L'Apprenti(e) • Le commentaire La Synthèse permet à Le Maître d'Apprentissage l'utilisateur de Commentaire communiquer une Le Contrat information avec le Fait à gestionnaire du La Formation .'Organisme de formation atteste disposer de l'ensemble des pièces justificatives nécessaires au dépôt du contrat fournies par l'entreprise \* dossier l'atteste sur l'honneur les points suivants Les Pièces jointes • La ville Le présent contrat de travail est bien signé par l'ensemble des parties concernées - employeur, apprenti(e) et son représentant légal si l'apprenti(e) est mineur(e). Mettre à disposition d'OPCO Mobilités un exemplaire original du contrat signé s'il m'en fait la demande. s'autocomplète en Étre mandaté(e) par l'entreprise pour déposer en son nom un contrat de travail auprès des services d'OPCO Mobilités. \* La Synthèse fonction du lieu d'implantation de l'entreprise • Les deux validations sont obligatoires

**B** VÉRIFIER ET ENVOYER

• Transmission du formulaire après vérification de la complétude des champs obligatoires

- › Le brouillon
	- Vue globale des formulaires en cours de saisie sur l'organisme de formation sélectionné

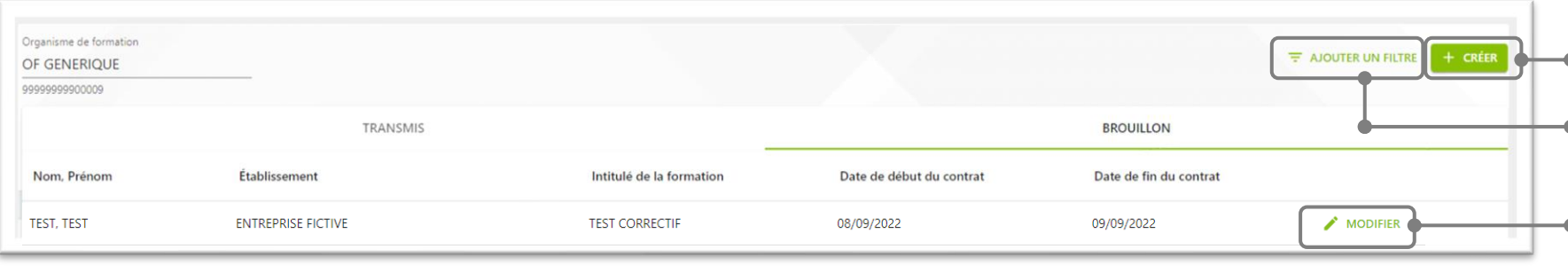

- Création d'un nouveau formulaire de saisie via le bouton 'Créer'
- Possibilité d'ajouter des filtres pour affiner la recherche
- Reprise de la saisie du formulaire en cliquant sur 'Modifier'

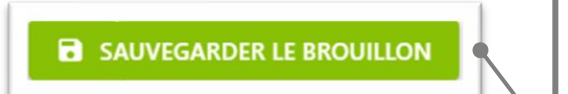

Gestion

• Enregistrement du formulaire en cours à tout moment afin de le conserver au formation 'brouillon '

• Sélection d'un brouillon, affichage de la page de synthèse avec les informations principales du formulaire

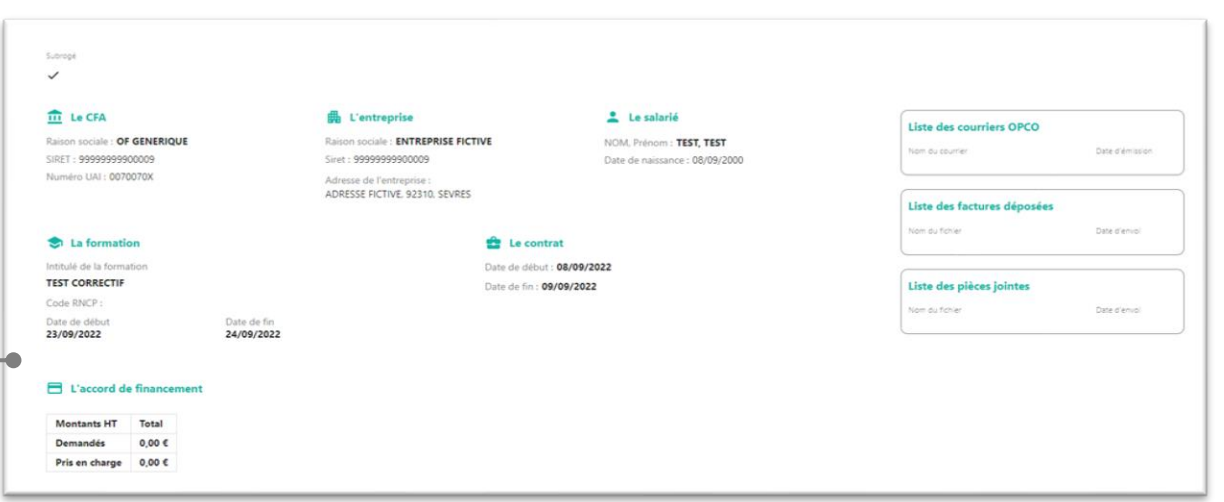

Le brouillon

A noter que 2 éléments doivent être obligatoirement présents pour pouvoir enregistrer un brouillon : le **SIRET de l'entreprise** et le **SIRET du CFA**

• Mise en place d'une alerte si l'utilisateur quitte le formulaire de saisie sans avoir enregistré préalablement les informations déjà renseignées

#### Sauvegarder le brouillon

Les informations que vous avez saisies n'ont pas été enregistrées. Pour les conserver, cliquez sur le bouton "Sauvegarder le brouillon" situé en bas du formulaire.

> **J'AI COMPRIS QUITTER SANS SAUVEGARDER**

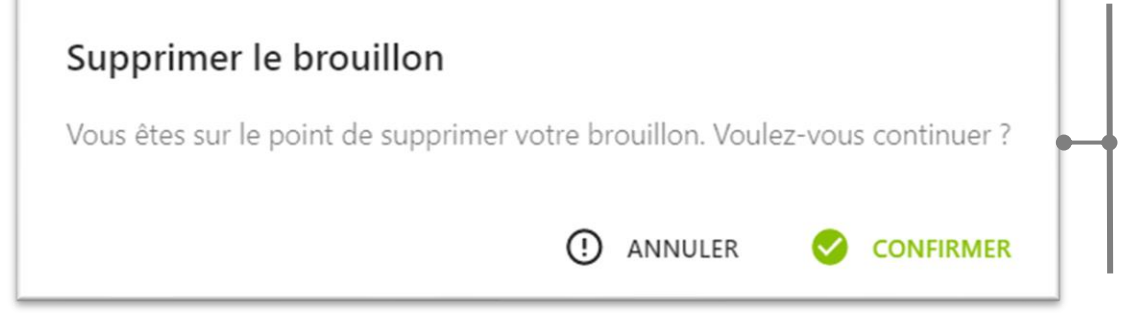

• Mise en place d'un contrôle en cas de suppression d'un brouillon

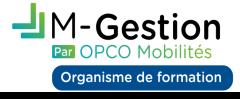

› Le formulaire reconstitué

- Incrémentation automatique au fur et à mesure de la saisie du formulaire
	- Imprimable et téléchargeable dans le bloc 'synthèse' et également une fois le formulaire transmis

*N.B. : Le CERFA signé par toutes les parties n'est pas à transmettre à OPCO Mobilités mais l'Organisme de formation doit le tenir à sa disposition sur demande*

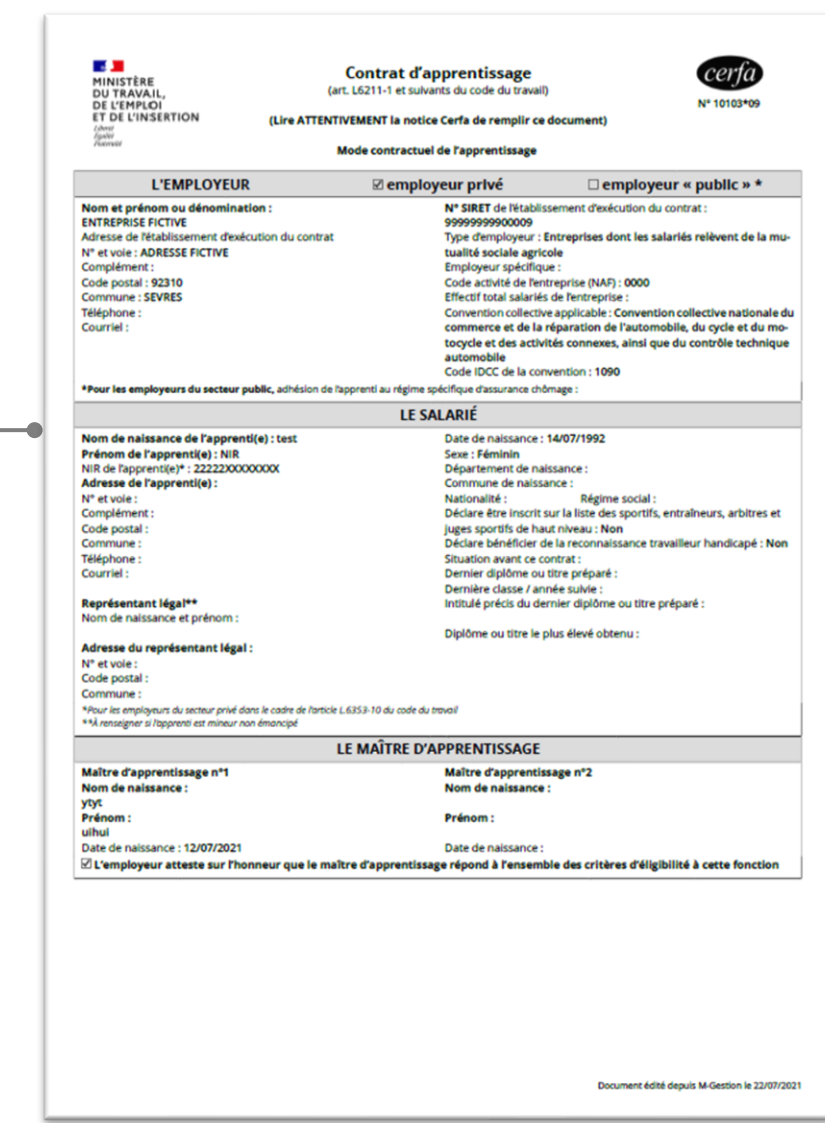

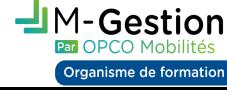

### Mes dossiers

### Le formulaire Contrat d'apprentissage 'Transmis'

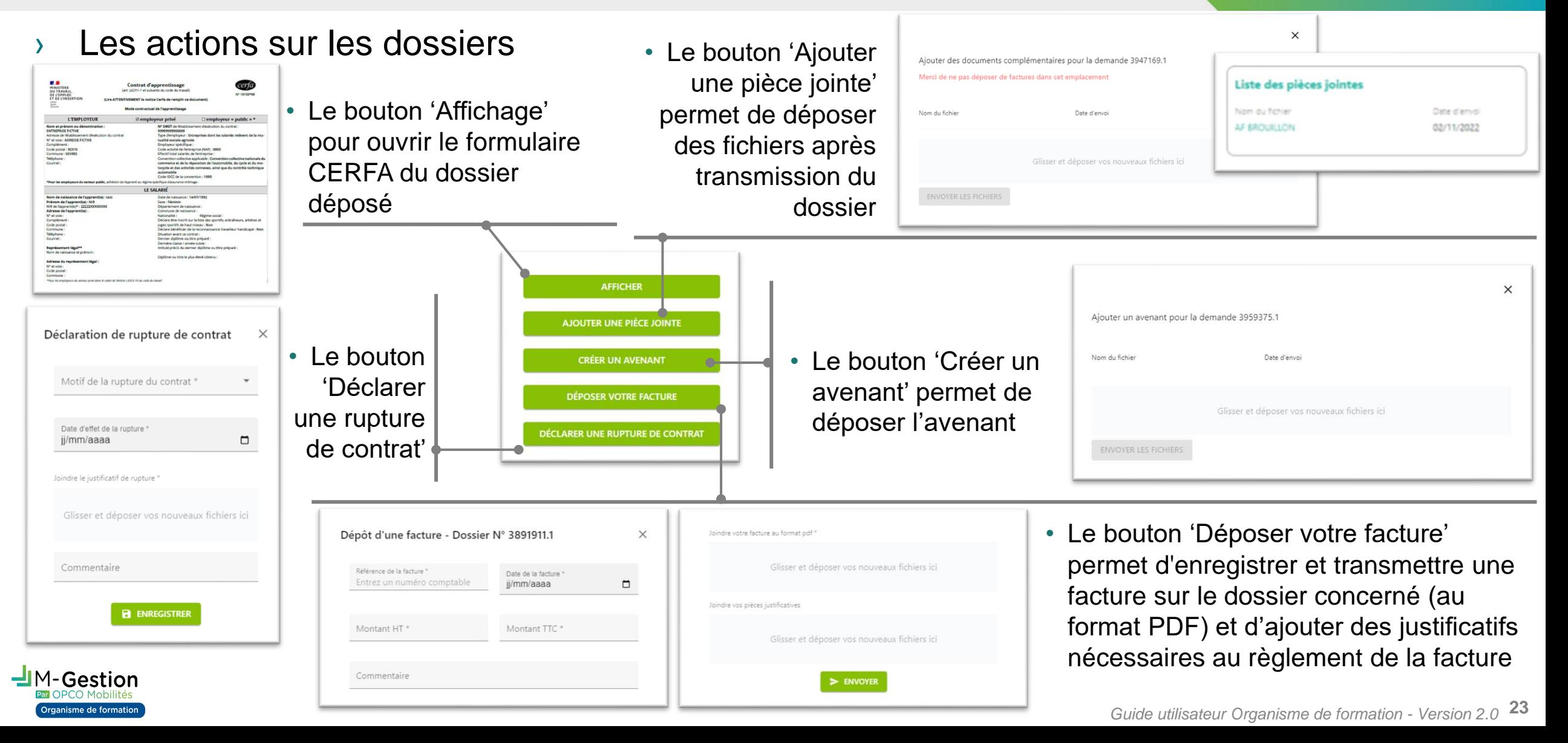

# Mes dossiers Visualisation

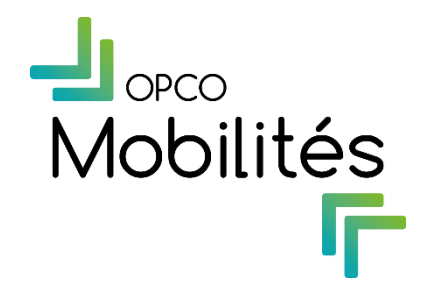

### Mes dossiers

### Visualisation des dossiers

- $\rightarrow$  Contrat de professionnalisation
- $\rightarrow$  Pro-A
- Action de formation
	- Vue globale de la liste des formulaires saisis par l'entreprise pour l'organisme de formation sélectionné

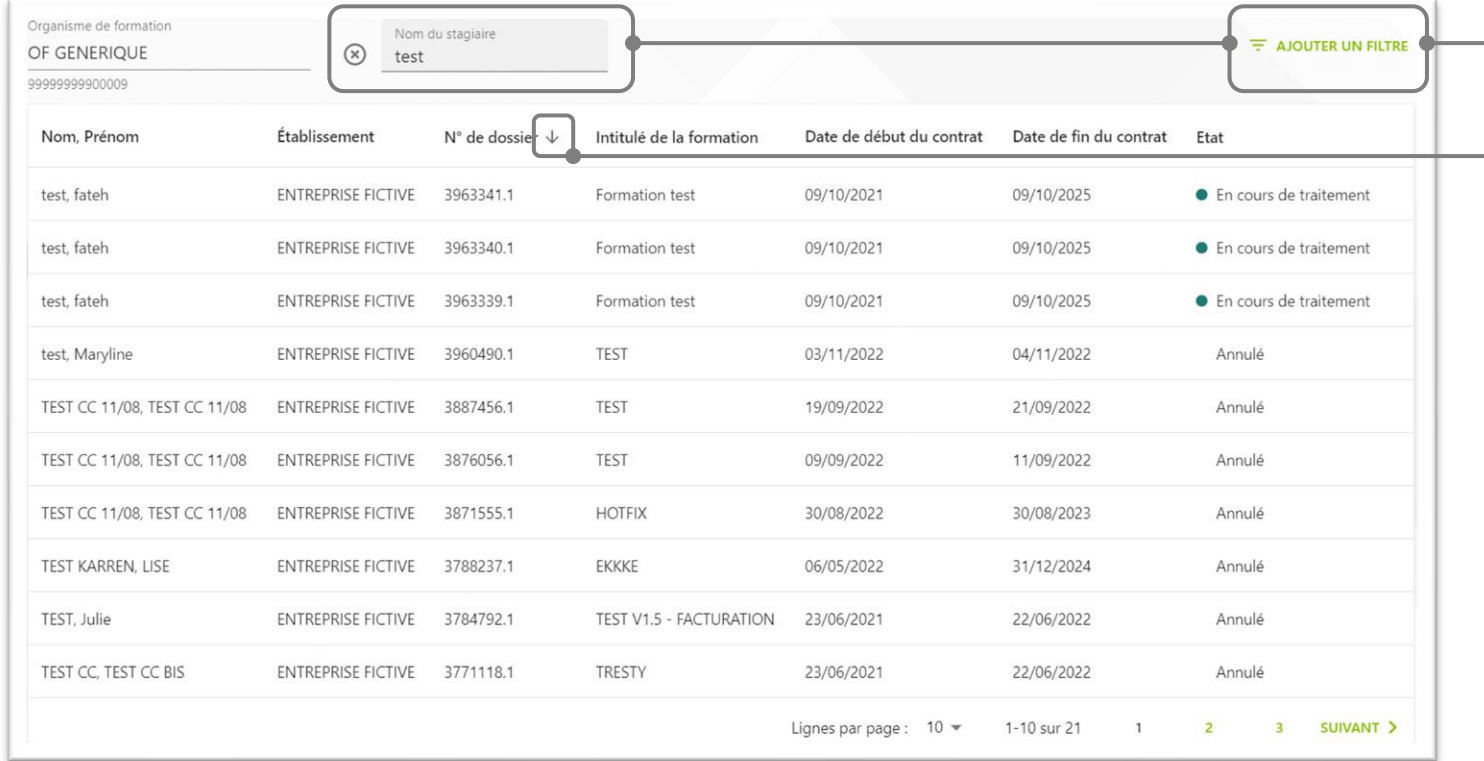

- Possibilité d'ajouter des filtres pour affiner la recherche
- Possibilité de réaliser des tris sur les en-têtes de colonnes
- Les emplacements des colonnes de données d'affichage sont différents selon le type de dispositif pour faciliter la lecture des informations

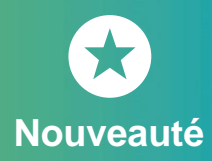

# Mes dossiers

### Visualisation des dossiers

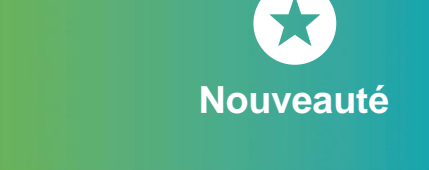

- $\rightarrow$  Contrat de professionnalisation
- $\rightarrow$  Pro-A

**-Gestion** 

**Organisme de formation** 

- Action de formation
- Accès à la page synthèse des informations saisies par l'entreprise lors de la création du contrat ou de la DPC

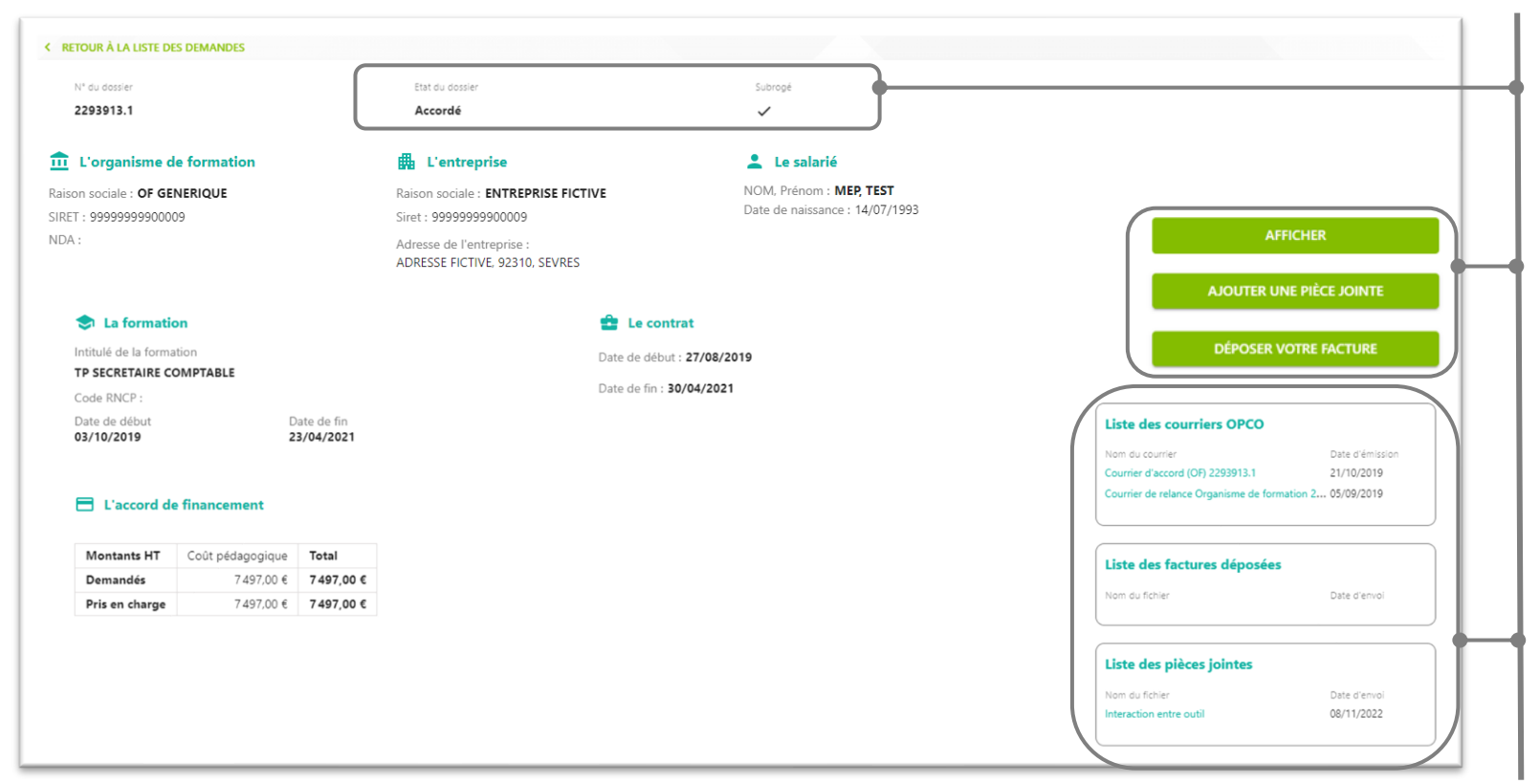

- L'état du dossier et sa subrogation ou non sont les données qui définissent les actions possibles sur le dossier
- Affichage du document CERFA via le bouton "Afficher"

*Emplacements et données d'affichage différents selon le type de dispositif pour faciliter la lecture des informations*

- Ajouter une pièce jointe *(possible sur tous les dispositifs)*
- Déposer une facture *(uniquement pour les dossiers accordés et en cours de traitement et subrogés)*
- Consulter les documents déposés par l'organisme de formation sur le dossier

# Mes règlements

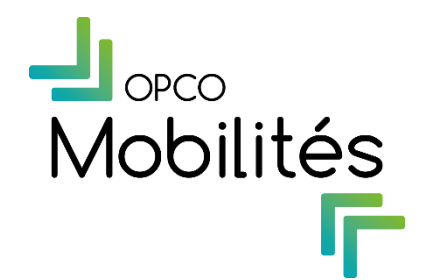

### Mes règlements Mes factures

- Les listes de factures
	- Vue globale sur l'ensemble des factures transmises et payées pour l'établissement sélectionné

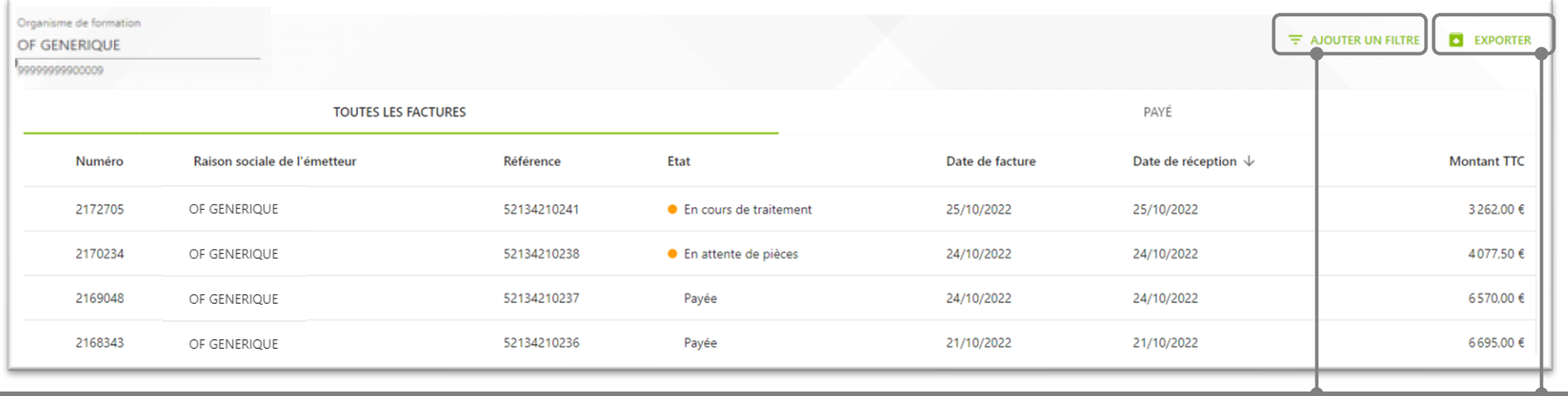

- Possibilité de filtrer les éléments pour faciliter la recherche
- Possibilité d'exporter la liste des factures sous un format 'tableur'
	- Volet de synthèse pour chaque facture affichant les principales informations de la facture

• Possibilité de déposer une pièce justificative (Exemple : certificat de réalisation)

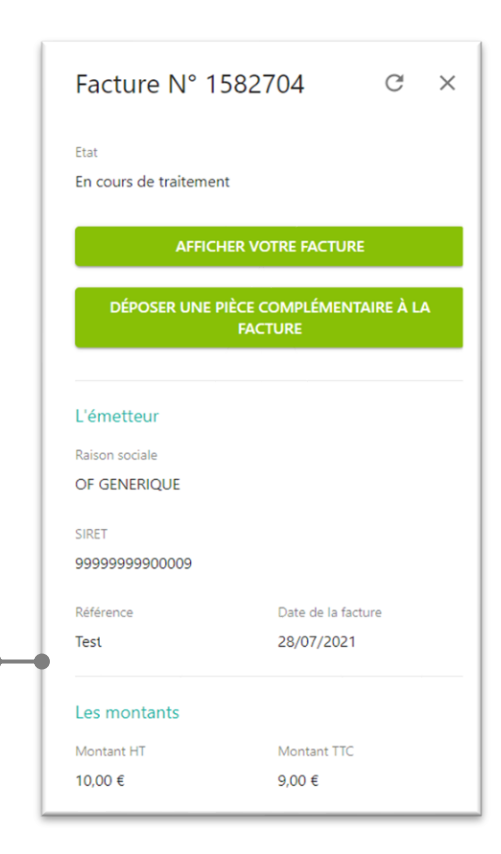

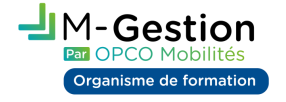

## Mes règlements Les paiements OPCO

La liste de paiements

Gestion isme de formatio

• Vue globale sur l'ensemble des règlements émis par OPCO Mobilités pour l'établissement sélectionné

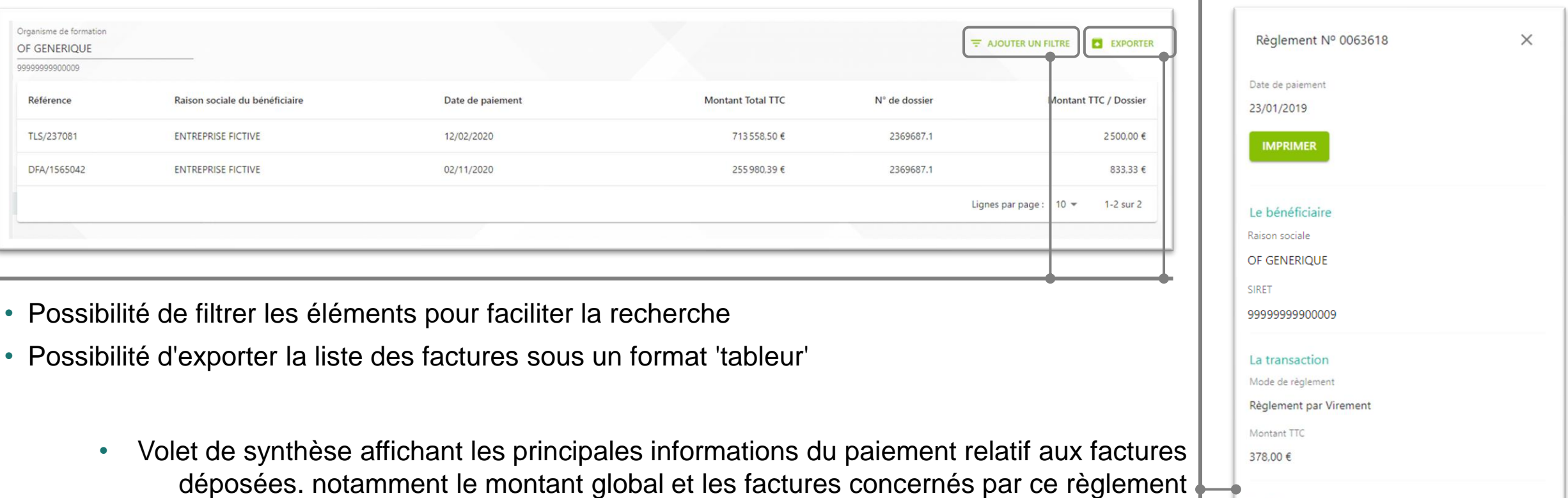

• Le bouton imprimer permet l'affichage du PDF avec les éléments concernés par le règlement

Les factures • 1835201638 25/10/2018 - 378,00 €

sélectionné

# Mes habilitations

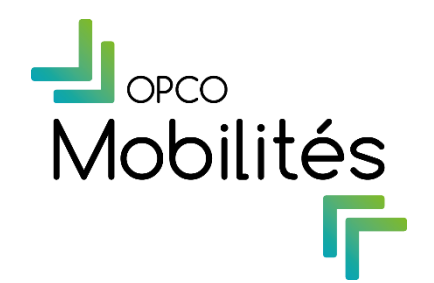

- › La liste des utilisateurs
- Vue globale sur l'ensemble des utilisateurs rattachés à l'organisme de formation sélectionné

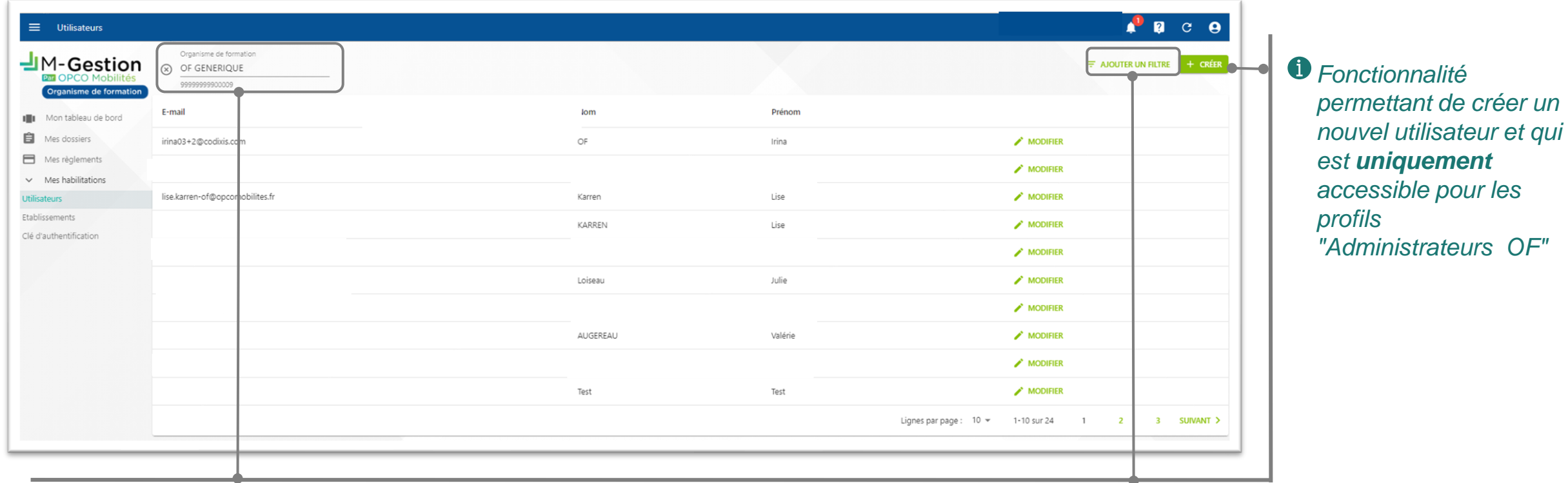

- Sélectionner l'établissement souhaité afin de visualiser les encarts de suivi de cet établissement
- Possibilité d'ajouter des filtres et de faire des recherches par email, nom et prénom

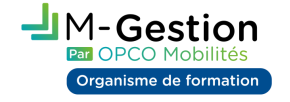

› Profil 'Administrateur OF'

nisme de formatior

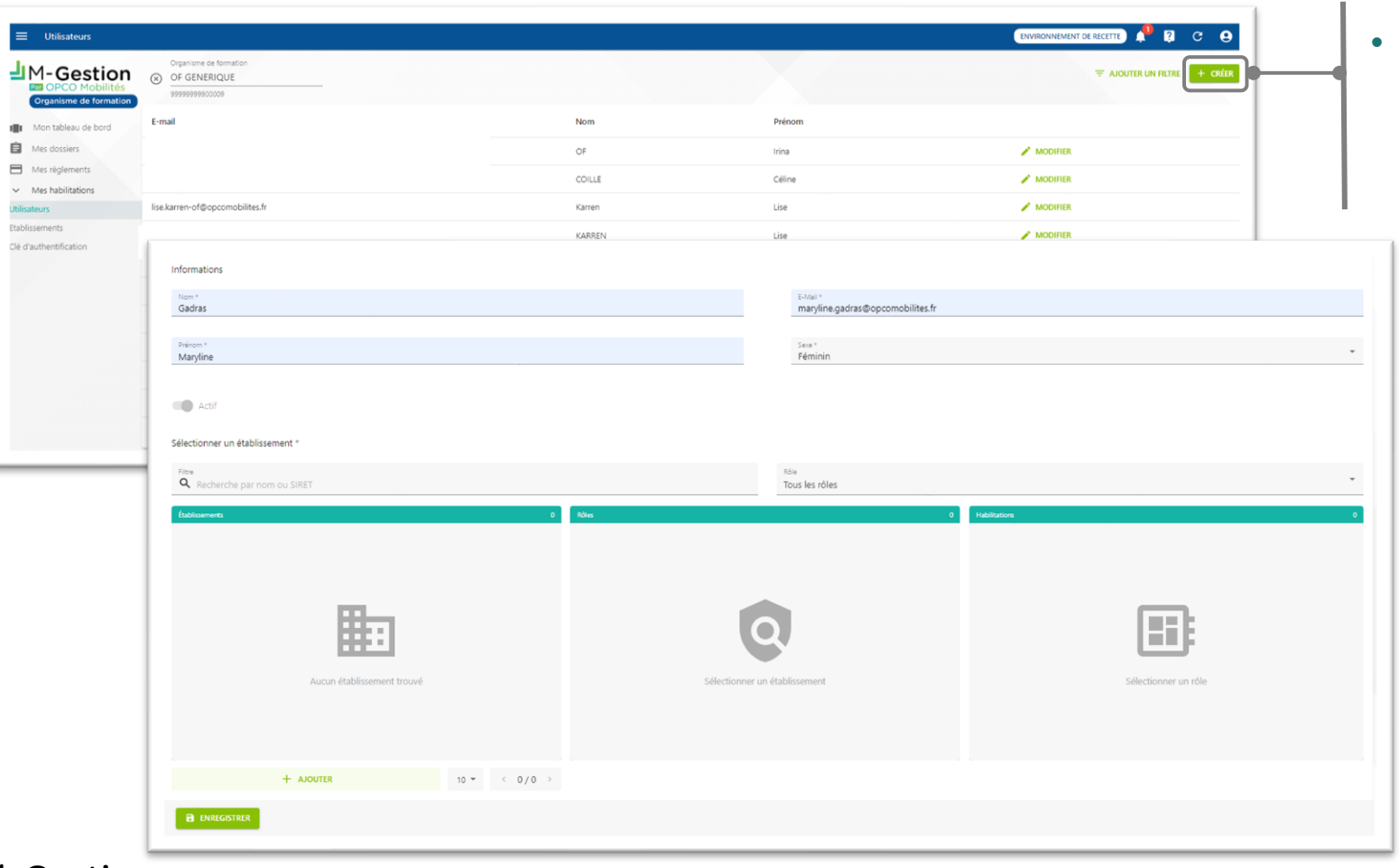

- Possibilité de créer un nouvel utilisateur
	- Compléter les informations personnelles du futur utilisateur
	- Possibilité de rattacher à un utilisateur un ou plusieurs établissement(s) en cliquant sur "Ajouter"
	- Sélectionner le type de rôle et les habilitations qui seront attribuées à l'utilisateur
	- Modifier les droits des utilisateurs associés aux établissements sélectionnés

- › Profil 'Administrateur OF'
	- Ajout un nouvel établissement

-Gestion Organisme de formatior

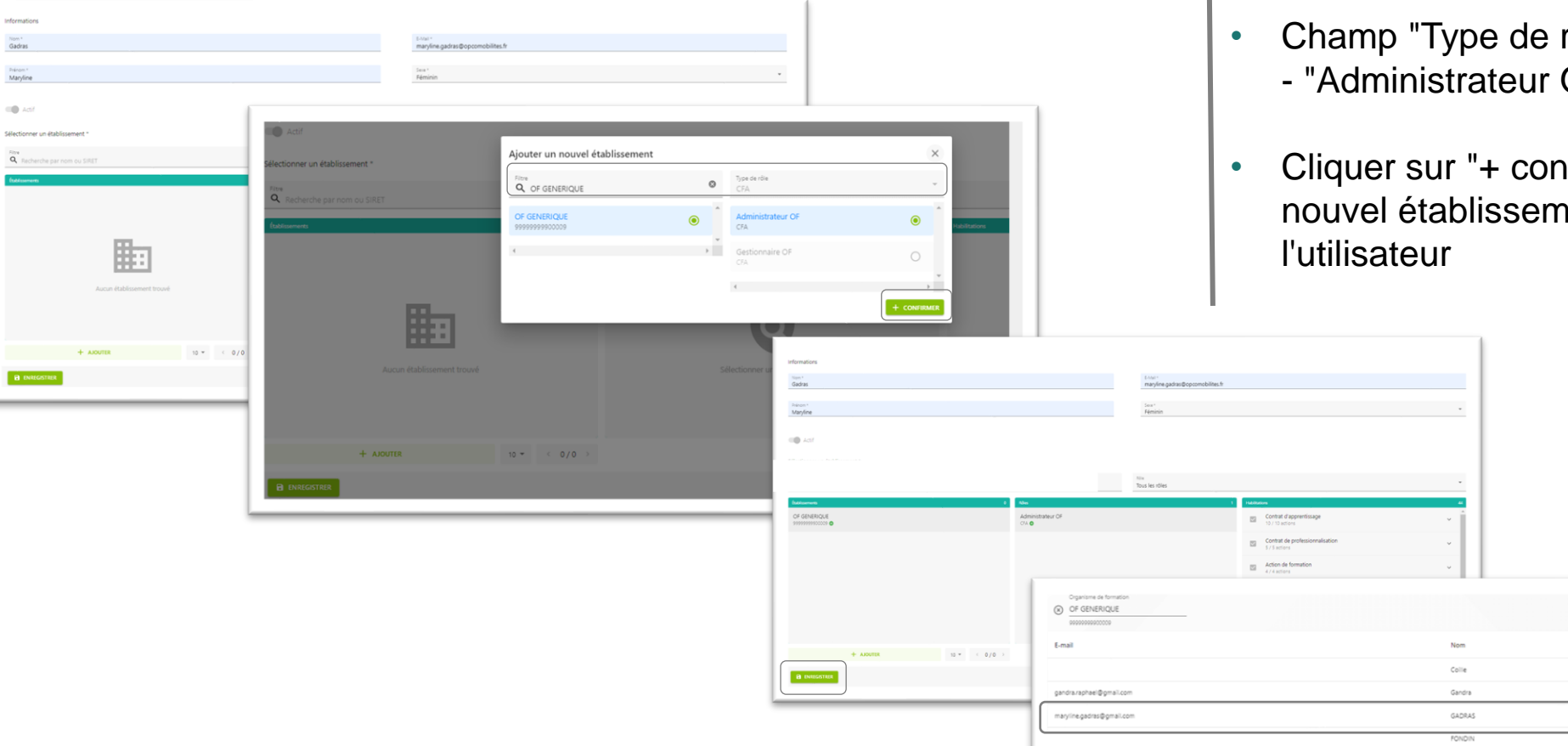

- Champ "Filtre" : ajout la raison sociale ou le SIRET de l'établissement
- Champ "Type de rôle " : il existe 2 types de rôles - "Administrateur OF" ou "Gestionnaire OF"
- Cliquer sur "+ confirmer" pour valider l'ajout du nouvel établissement et enregistrer le rôle de

Céline

Maryline

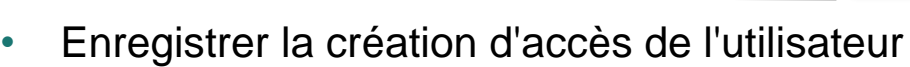

 $\lambda$  MODIFIES

 $\overline{ }$  MODIFIE  $\overline{r}$  modifier

 $\sqrt{10000}$ 

- › Profil 'Administrateur OF'
	- Volet de synthèse pour chaque utilisateur affichant la liste des établissements rattachés

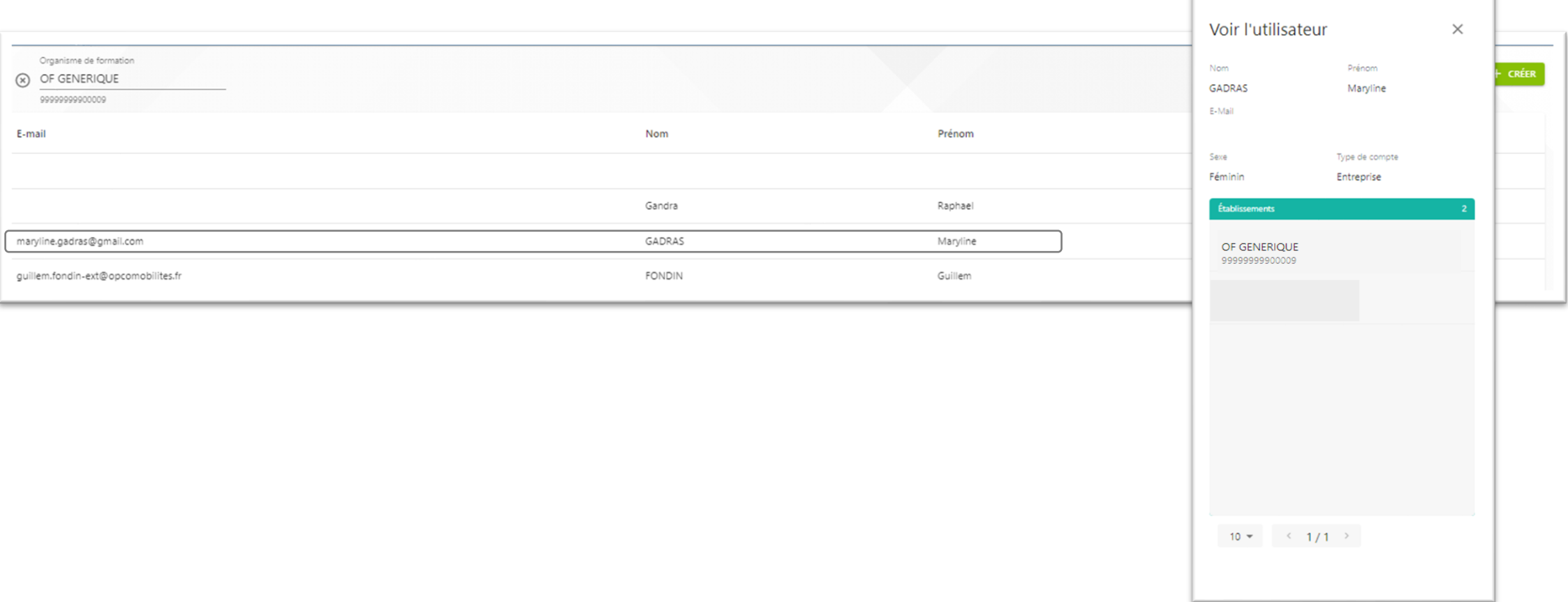

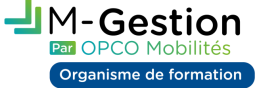

- › Profil 'Gestionnaire OF'
- Vue globale sur l'ensemble des utilisateurs rattachés à l'organisme de formation sélectionné

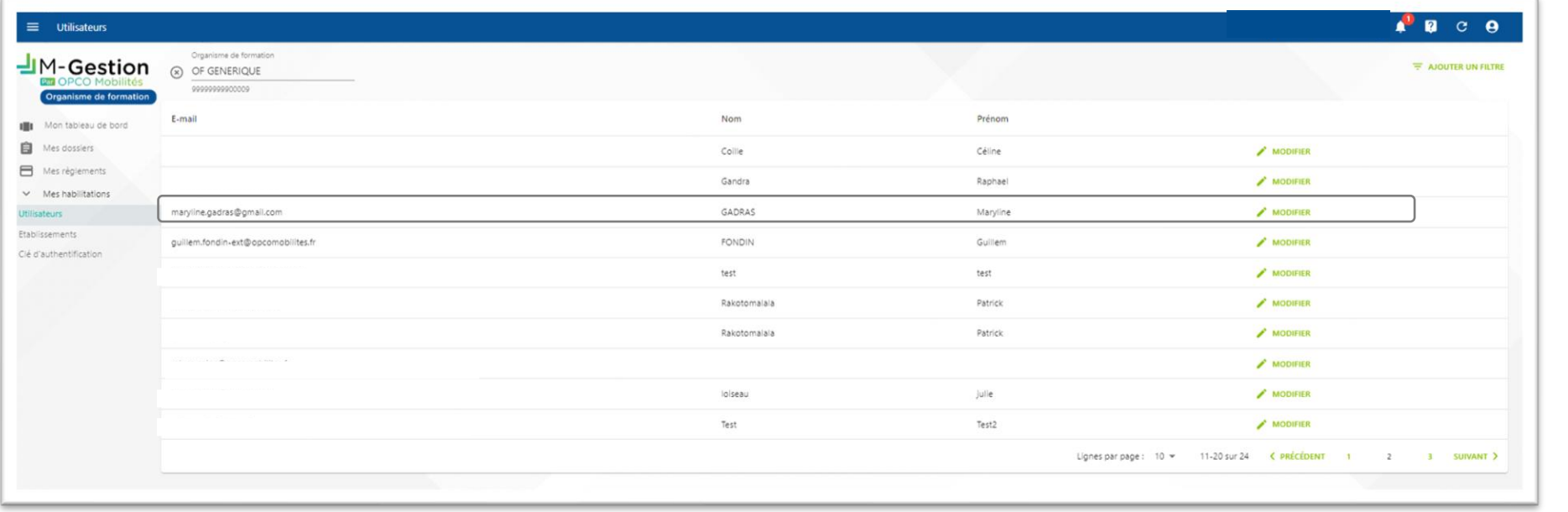

- Sélectionner l'établissement souhaité afin de visualiser les encarts de suivi de cet établissement
- Possibilité d'ajouter des filtres et de faire des recherches par email, nom et prénom
- Affichage du profil pour chaque utilisateur + affichage de la liste des établissements rattachésGestion

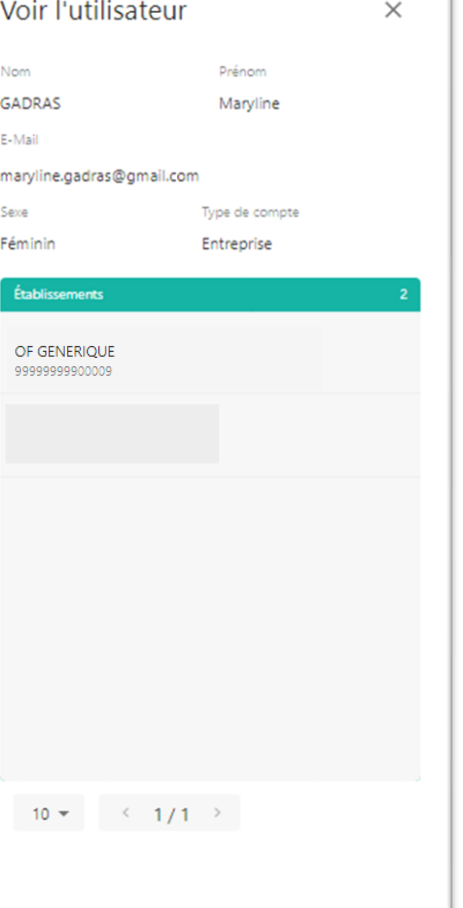

### Mes habilitations **Etablissements**

- › La liste des établissements
	- Vue globale sur l'ensemble des établissements rattachés à l'utilisateur connecté

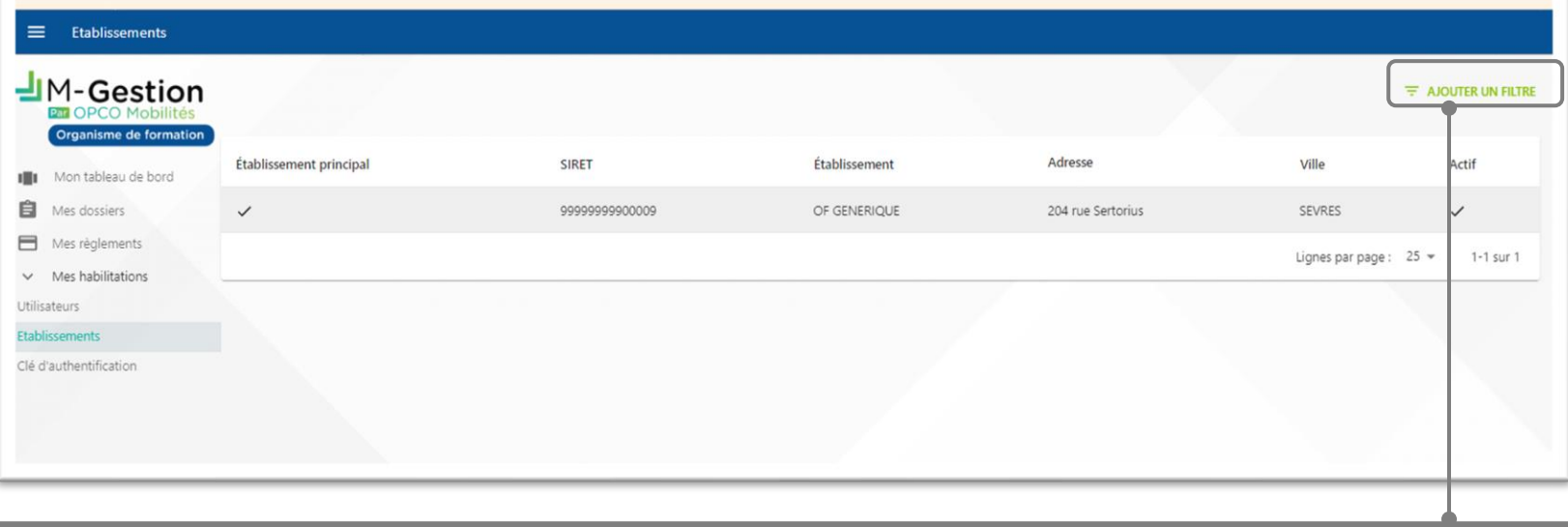

- Possibilité d'ajouter des filtres pour affiner la recherche
- Volet de synthèse pour chaque établissement affichant ses principales informations issues du référentiel 'Organismes de formation' d'OPCO Mobilités

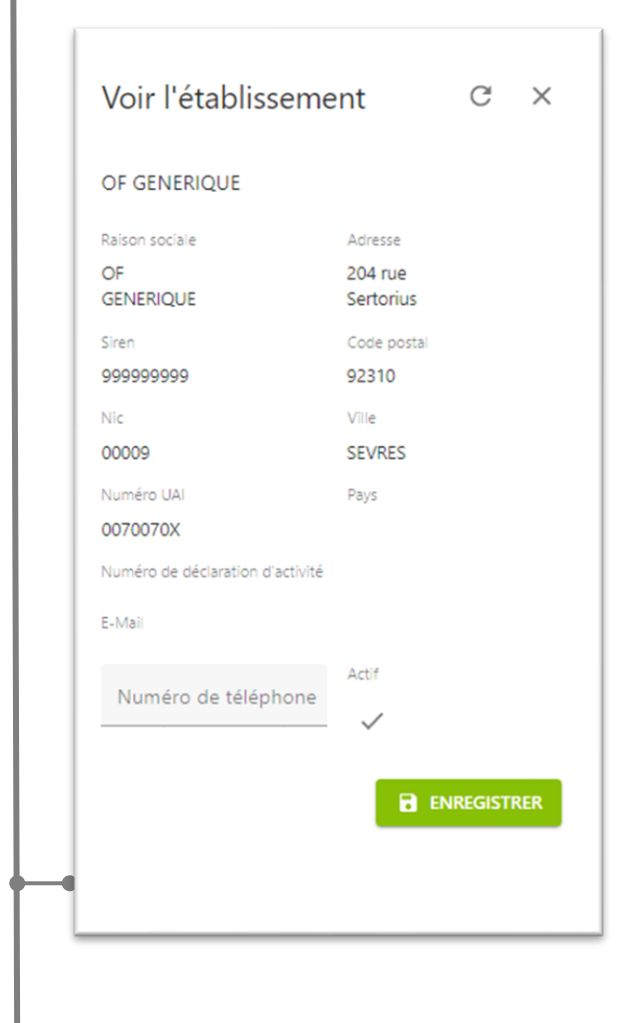

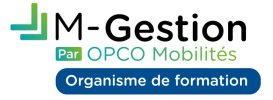

### Mes habilitations: Clé d'authentification

• La clé d'authentification permet de connecter le logiciel de gestion des dossiers de l'organisme de formation au SI back office d'OPCO Mobilités

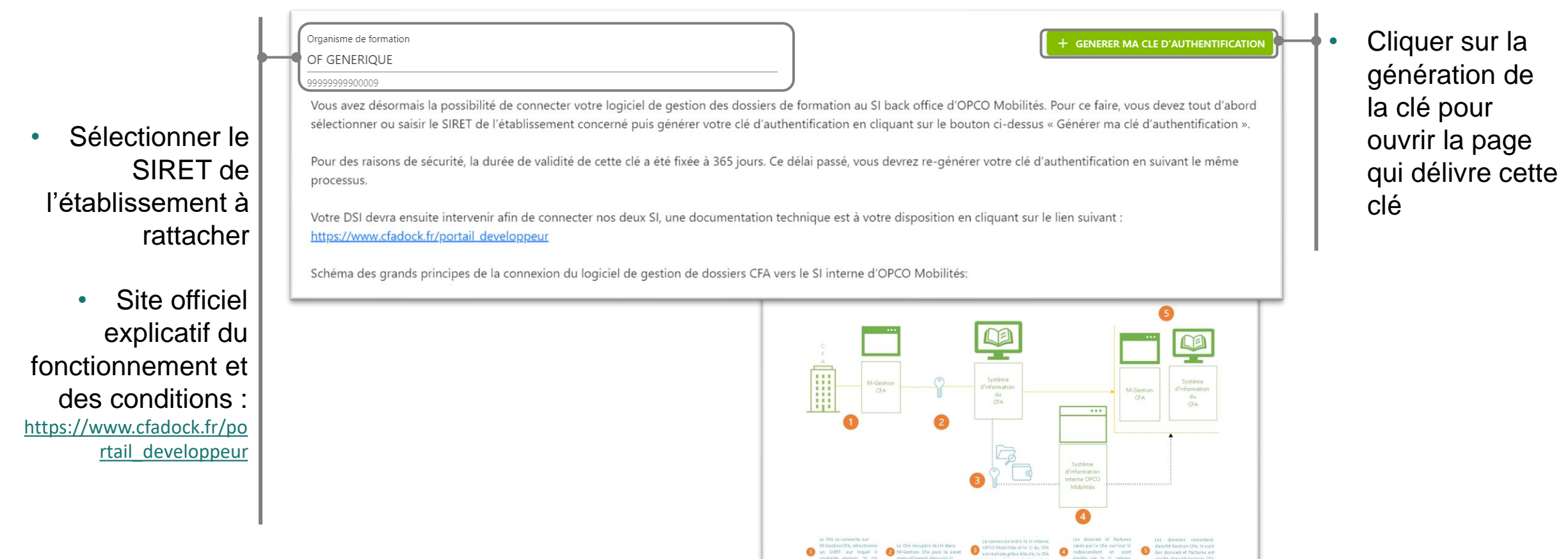

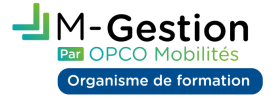

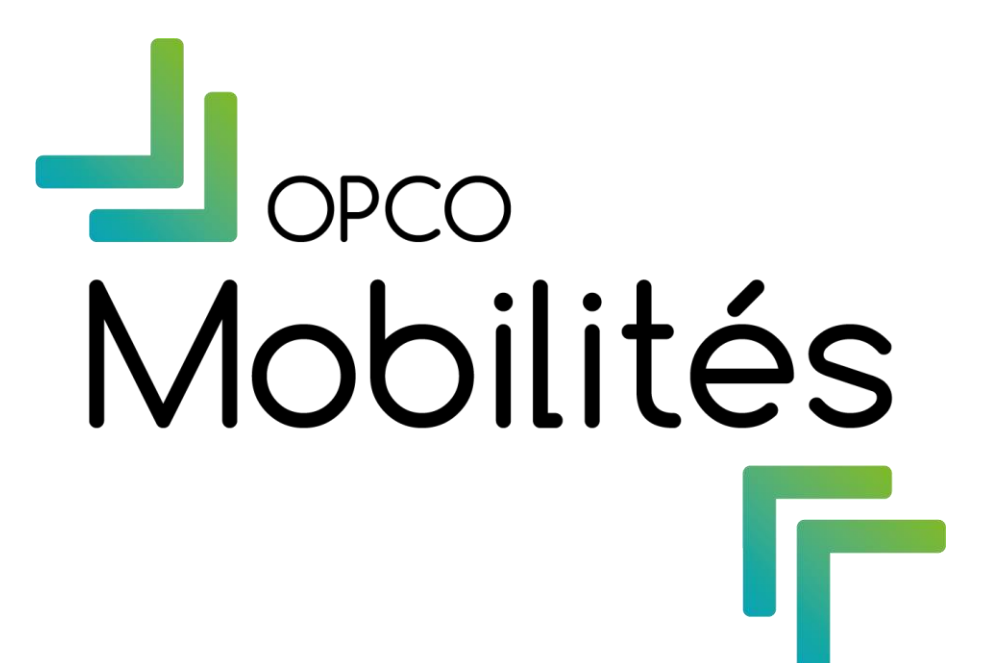

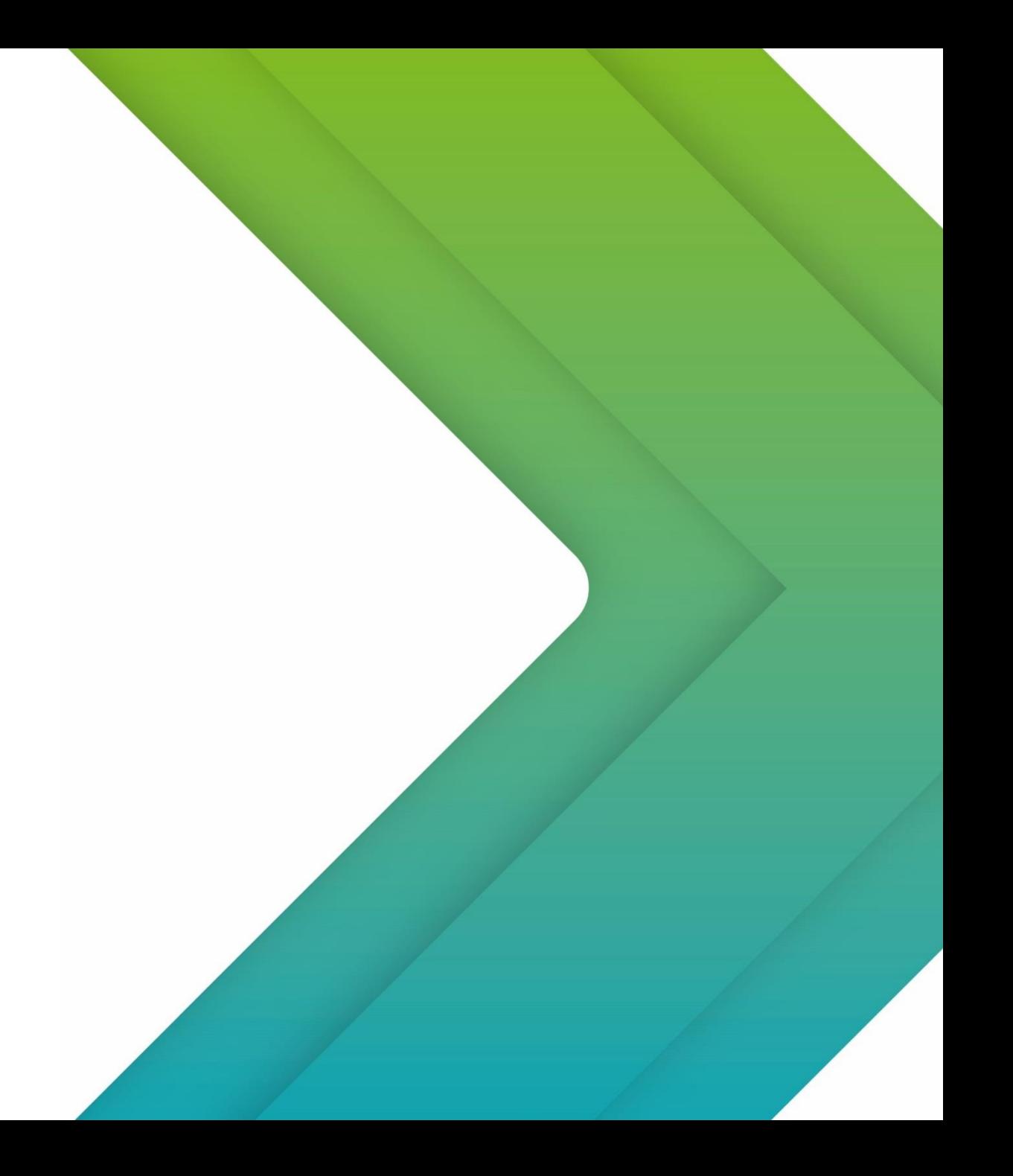